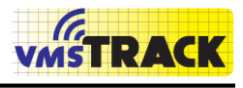

Page1

# **"vmsTRACK" – Transponder "vmsTRACK-PRO" - Transponder**

**Manual**

# **vmsTRACK / vmTRACK-PRO Maritime Locating System Product No.: A138 / A130 / A193-CS Rev. 2.0**

**Weatherdock AG, Germany**

Weatherdock AG

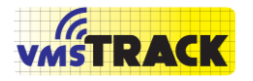

### **PLEASE READ THIS FIRST!**

### **Safety Precautions**

The vmsTRACK(-PRO) transponder contains Li-Ion batteries. When the device is used at temperatures outside the limits of -20°C and +55°C, the useful battery capacity is reduced. Keep the device away from hot environments, because at temperatures of more than +70°C the batteries inside the vmsTRACK(-PRO) could cause damage. [Li-Ion](http://de.wikipedia.org/wiki/Lithium-Ionen-Akku) batteries shall be given to [the recycling process and should](http://de.wikipedia.org/wiki/Lithium-Ionen-Akku)  [not be given to the home garbage.](http://de.wikipedia.org/wiki/Lithium-Ionen-Akku) The vmsTRACK(-PRO) produces electromagnetic fields, which could interfere medical devices. For safety reasons store this device so that children cannot reach it. The manufacturer is not responsible for damages or failures that are caused by the vmsTRACK(-PRO), damaged battery pack or misuse by the

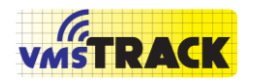

Page 3 of 87

user. Use this device only together with certified equipment. Other equipment could damage the vmsTRACK(-PRO). Clean this device with a clean, dry and soft blanket. Do not use aggressive or acid liquids and chemicals for cleaning. Do not open the device on your own. Unpermitted opening of the vmsTRACK(-PRO) could damage the device and the warranty is lost.

#### **LICENSING**

#### IMPORTANT:

In most countries the operation of a VHF unit using the marine band is included under the vessels marine VHF license provisions. Please contact the relevant authority in your country for more information. In accordance with a policy of continual development and product improvement the vmsTRACK(-PRO) hardware and software may be upgraded from time to time and future versions of the vmsTRACK(-PRO) may therefore not correspond exactly with this manual. When necessary upgrades to the product

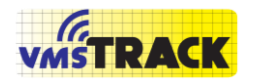

Page 4 of 87

will be accompanied by updates or addenda to this manual. Please take time to read this manual carefully and to understand its contents fully so that you can install and operate your system correctly.

Information contained in this manual is liable to change without notice. Weatherdock AG, disclaims any liability for consequences arising from omissions or inaccuracies in this manual and any other documentation provided with this product.

#### **DISCLAIMER**

THIS SOFTWARE IS PROVIDED BY THE COPYRIGHT HOLDERS AND CONTRIBUTORS "AS IS" AND ANY EXPRESS OR IMPLIED WARRANTIES, INCLUDING, BUT NOT LIMITED TO, THE IMPLIED WARRANTIES OF MERCHANTABILITY AND FITNESS FOR A PARTICULAR PURPOSE ARE DISCLAIMED. IN NO EVENT SHALL THE COPYRIGHT OWNER OR CONTRIBUTORS BE LIABLE FOR ANY DIRECT, INDIRECT, INCIDENTAL, SPECIAL,

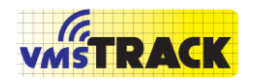

Page 5 of 87

EXEMPLARY, OR CONSEQUENTIAL DAMAGES (INCLUDING, BUT NOT LIMITED TO, PROCUREMENT OF SUBSTITUTE GOODS OR SERVICES; LOSS OF USE, DATA, OR PROFITS; OR BUSINESS INTERRUPTION) HOWEVER CAUSED AND ON ANY THEORY OF LIABILITY, WHETHER IN CONTRACT, STRICT LIABILITY, OR TORT (INCLUDING NEGLIGENCE OR OTHERWISE) ARISING IN ANY WAY OUT OF THE USE OF THIS SOFTWARE, EVEN IF ADVISED OF THE POSSIBILITY OF SUCH DAMAGE.

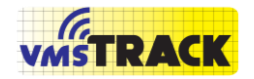

Page 6 of 87

### **ATTENTION:**

PLEASE USE THE VMSTRACK(-PRO) CAREFULLY AND NOT UNINTENDED.

ALSO THE VMSTRACK(-PRO) WILL NOT OPERATE AUTOMATICALLY.

IT MUST BE INITIALISED BY THE USER I

N CASE OF EMERGENCY

All trademarks mentioned in this document are the property of their respective owners. Copyright © 2011, Weatherdock AG **Copying of this document, and giving it to others and the use or communication of the contents thereof, is forbidden without express authority. Offenders are liable to the payment of damages.**

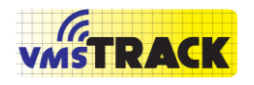

Page 7 of 87

**Sin nuestra expresa autorización, queda terminantemente prohibida la reproducción total o parcial de este documento, así como su uso indebido y/o su exhibición o comunicación a terceros. De los infractores se exigirá el correspondiente resarcimiento de daños y perjuicios.**

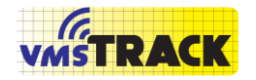

### **DIRECTORY**

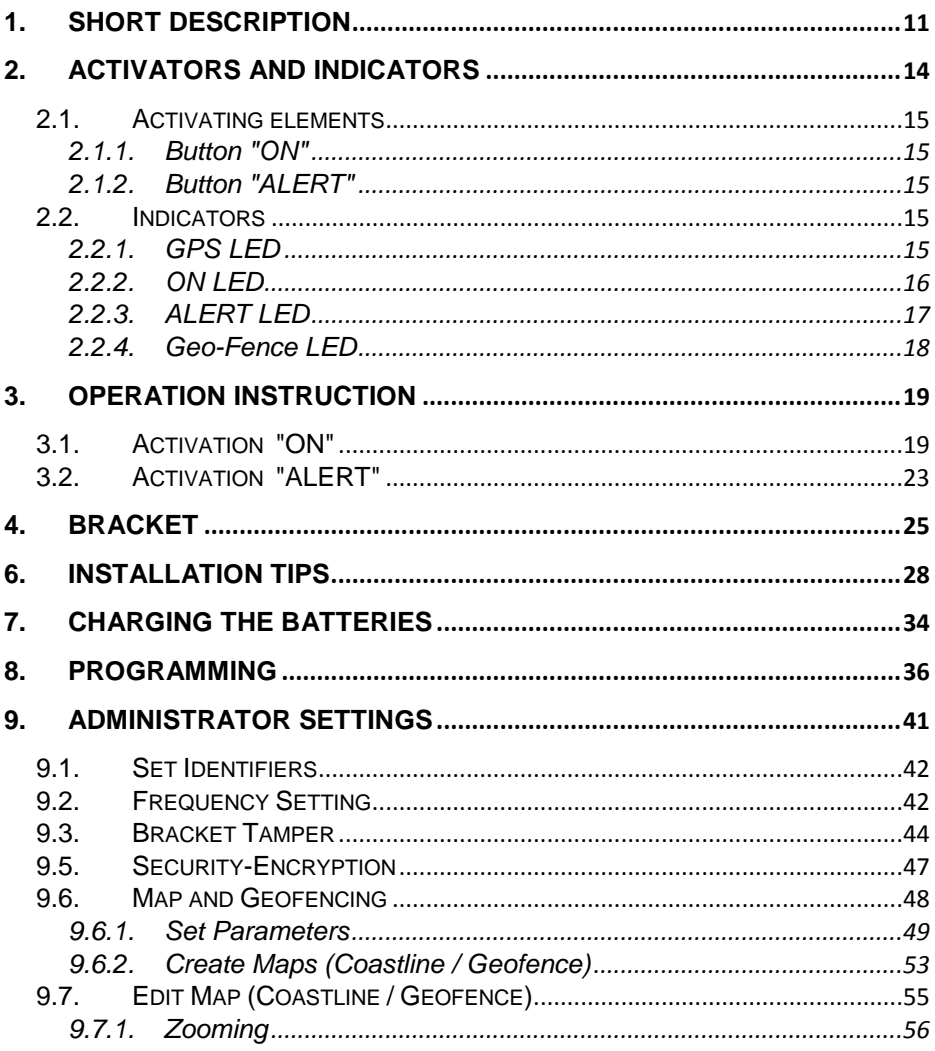

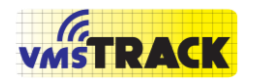

Page 9 of 87

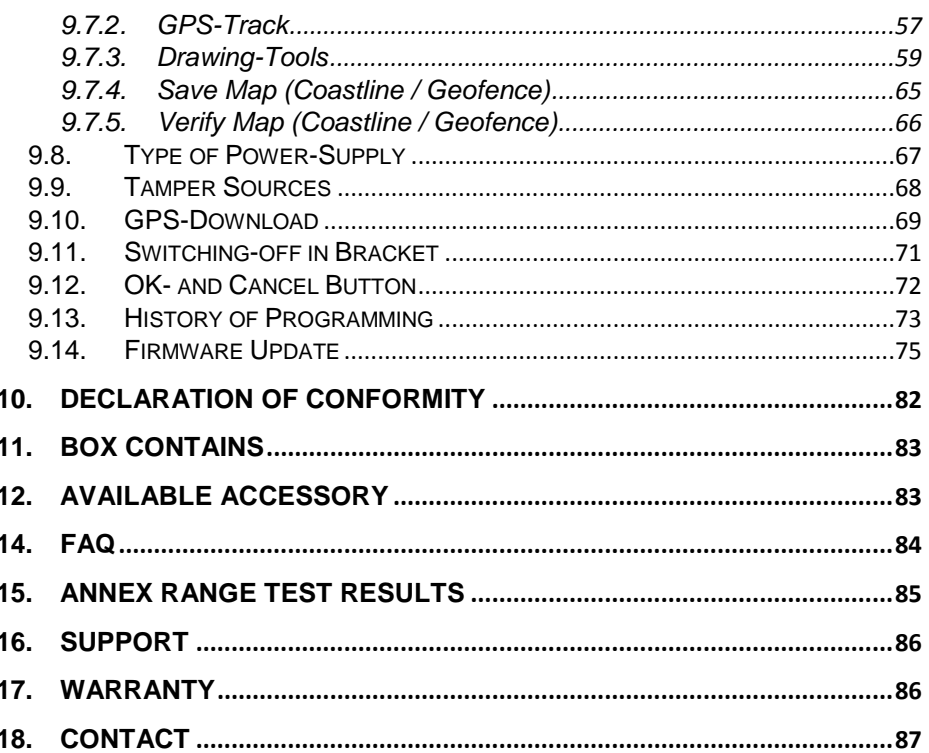

#### Revision of the operation manual

- Rev. 1.0 Author: Jürgen Zimmermann, 08. February 2012
- Rev. 1.1 Author: Michael Knipp, 20. September 2012
- Rev. 1.2 Author: Michael Knipp, 19. April 2013

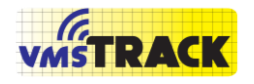

Page 10 of 87

- Rev. 1.3 Author: Jürgen Zimmermann, 20. April 2013
- Rev. 1.4 Author: Alfred Kotouczek, 21. June 2013
- Rev. 1.5 Author: Jürgen Zimmermann, 12. July 2013
- Rev. 1.6 Author: Jürgen Zimmermann, 22. August 2013
- Rev. 1.7 Author: Jürgen Zimmermann, 10. February 2014
- Rev. 1.8 Author: Jürgen Zimmermann, 08. July 2014
- Rev. 1.9 Author: Jürgen Zimmermann, 04. Sept. 2014
- Rev. 2.0 Author: Jürgen Zimmermann, 12. Feb. 2016

#### **C0ngratulations!**

Thanks to purchase a unit from Weatherdock AG in cooperation with Weatherdock AG. This testifies your high technical competence.

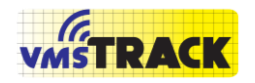

Page 11 of 87

## <span id="page-10-0"></span>**1.SHORT DESCRIPTION**

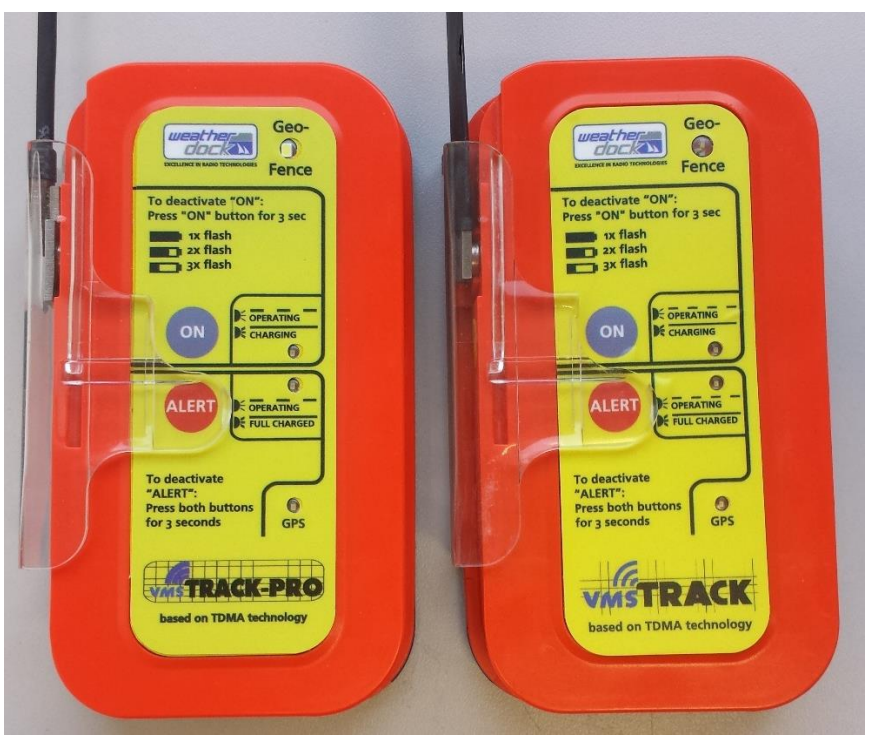

**Figure 1**

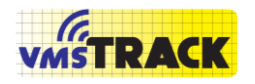

Page 12 of 87

The vmsTRACK(-PRO) is a portable battery or wire powered VHF-Position transmitter with an integrated GPS-receiver. The device is intended for the use in locating operations. The vmsTRACK(-PRO) operates as a VHF-Transmitter and it can be activated in two situations by pressing two different buttons:

- (A) Normal operation (transmitting dynamic and static data to receiving stations).
- (B) Alerting in case of emergency.

The range depends on the height of the transmitters' antenna over sea level. The range is approx. 10-15 nautical miles, if the height of vmsTRACK(-PRO)'s antenna 1 m and up above sea level assumed that the receiving antenna is at a height of 5 m and up (ship's VHF antenna). The Li-Ion battery pack provides a capacity that ensures an operation time of more than 120 h, when activated.

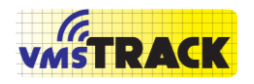

Page 13 of 87

This device maintains water tightness down to 10 m depth, not unduly affected by seawater or oil and is resistant to sunlight. It withstands drops from a height of 20 m into water.

The Li-Ion batteries can be recharged easily using the charging station that can be purchased by an authorized distributor.

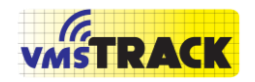

Page 14 of 87

### <span id="page-13-0"></span>**2.ACTIVATORS AND INDICATORS**

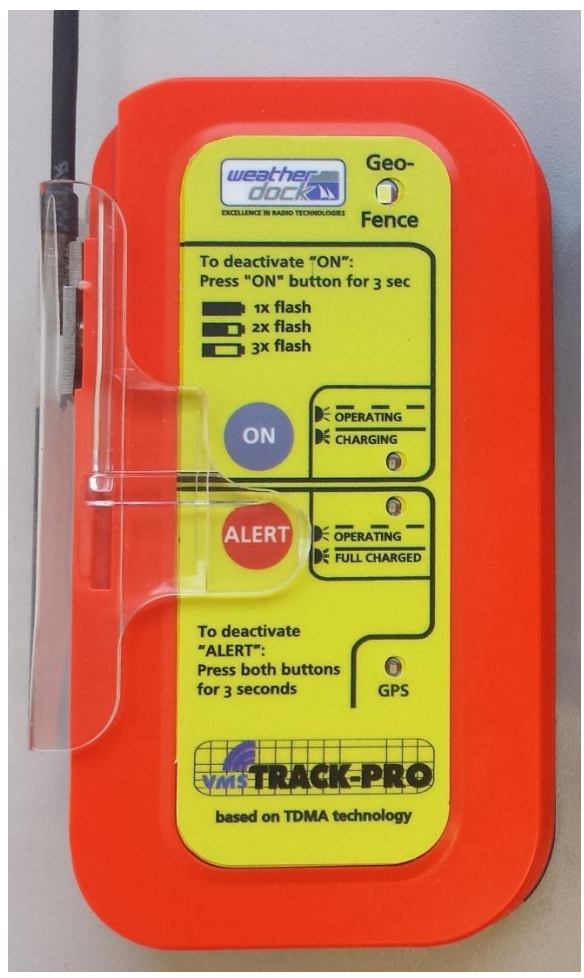

**Figure 2**

Weatherdock AG

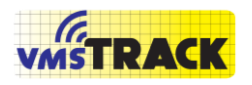

### <span id="page-14-0"></span>**2.1. Activating elements**

#### **2.1.1. Button "ON"**

<span id="page-14-1"></span>Pressing the button "ON" the vmsTRACK(-PRO) enters the Normal Operation mode.

#### **2.1.2. Button "ALERT"**

<span id="page-14-2"></span>With the button "ALERT", the device can be activated in case of emergency. The button is covered by a slider to prevent false alarms.

### <span id="page-14-3"></span>**2.2. Indicators**

#### **2.2.1. GPS LED**

<span id="page-14-4"></span>The green LED, with the marking "GPS", is blinking, when the device receives GPS signals and is able to get a position fix. If the GPS LED does not blink, there is no GPS reception possible.

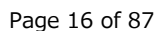

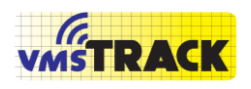

#### **2.2.2. ON LED**

<span id="page-15-0"></span>The yellow LED, with the marking "ON", is blinking, when the vmsTRACK(-PRO) is activated in case of Normal Operation mode.

This LED gives also information about the battery status. Regular flashing shows battery full. Double flash means the battery is half full. Three times flashing shows that battery is running empty.

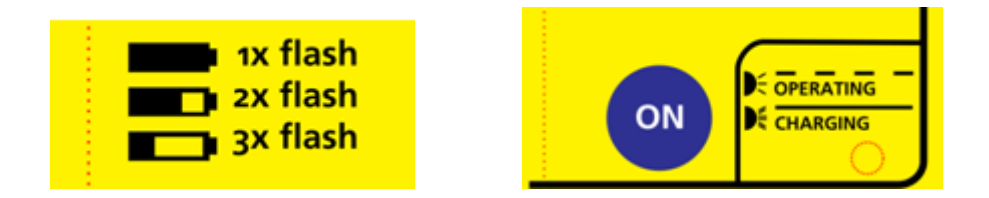

In charging mode (i.e. the unit was turned off before) the yellow LED is illuminated continuously during charging period.

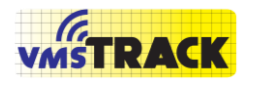

Page 17 of 87

#### **2.2.3. ALERT LED**

<span id="page-16-0"></span>The green LED with the marking "ALERT" is blinking, when the vmsTRACK(-PRO) is in alert mode.

In charging mode this LED is illuminated continuously

when the battery is full charged.

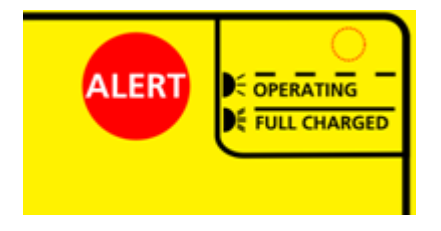

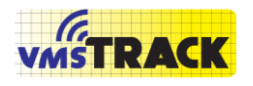

Page 18 of 87

#### **2.2.4. Geo-Fence LED**

<span id="page-17-0"></span>The white LED is flashing, when the vmsTRACK(-PRO) has entered a Geo-Fence region. By that flashing LED, the captain is informed and advised to leave that region until the LED turns off.

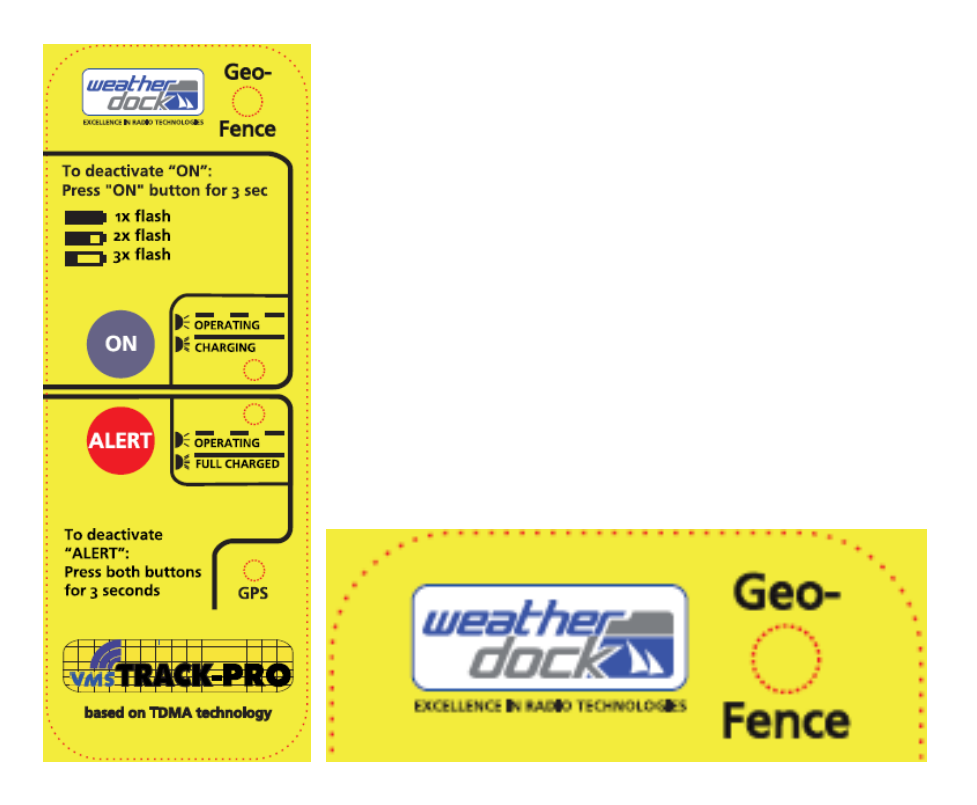

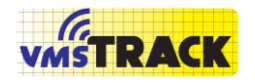

Page 19 of 87

## <span id="page-18-1"></span><span id="page-18-0"></span>**3.OPERATION INSTRUCTION**

### **3.1. Activation "ON"**

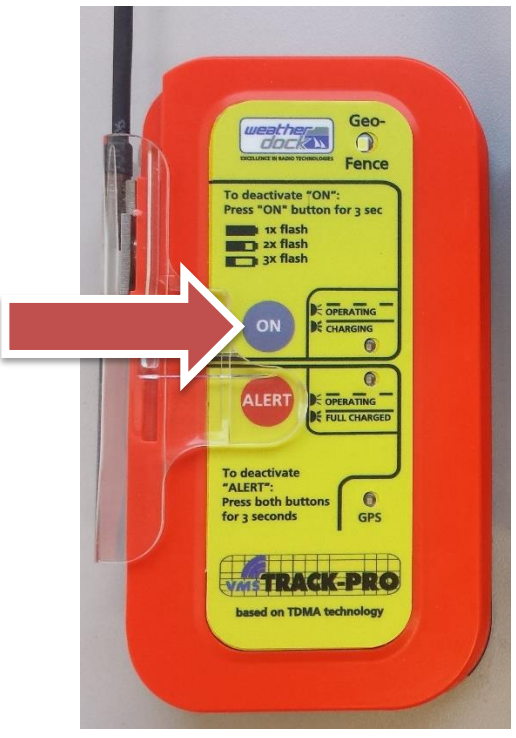

#### **Figure 4**

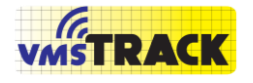

- Press the button "ON"until the yellow LED is on.
- The yellow LED starts flashing every 2 seconds. As soon as a GPS position is available the GPS-LED start flashing too. The vmsTRACK(-PRO) transmits a burst of eight VHF messages. When the vessel has moved 2 nautical miles or every 60 seconds (or other interval time), another burst is transmitted. If there is no GPS positions fix available, the device transmits the last known position.
- In case that the vmsTRACK(-PRO) detects manipulation (tamper), the unit will transmit every 60 sec, until the tamper situation has disappeared.
- With the vmsTRACK(-PRO) VHF receiver connected to a chart plotter or laptop with navigational software you can check the transmission of the

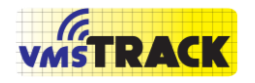

Page 21 of 87

vmsTRACK(-PRO). Normally the chart plotter or navigational software shows a ship symbol on the display. The information of the unit ID (9 characters) is shown together with the device name and destination.

- Following information is send out:
	- *Unit-ID: (9 digits)*
	- *Position : Latitude & Longitude with a resolution of 1/10.000 of a minute,*
	- *Speed over ground (SOG),*
	- *Course over ground (COG),*
	- *Vessels / Captains name: (20 characters)*
	- *Vessels / Captains destination or area of*

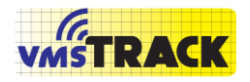

Page 22 of 87

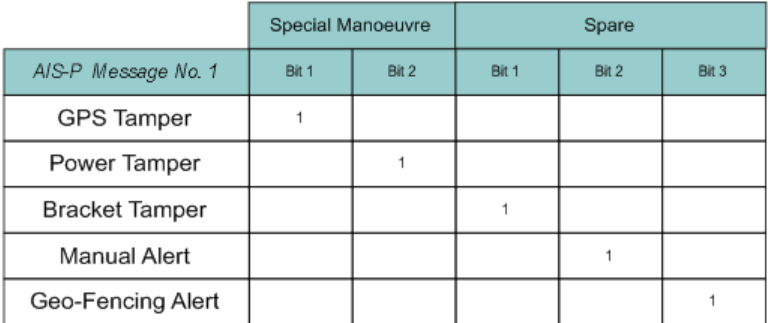

<span id="page-21-0"></span>*[For Msg. 18 (CS) the tamper bits are inserted in the five MBS bits of the "Reserved for regional or local applications".]*

#### **Figure 3 Tamper- and Alert-Sources**

- The bright white LED starts flashing, when the vessel is entering a geo-fenced area. The captain is advised to leave this area.
- To deactivate "ON" please press the "ON" button for three seconds, until all LED's are off.

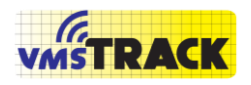

Page 23 of 87

<span id="page-22-0"></span>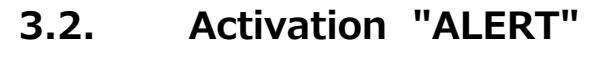

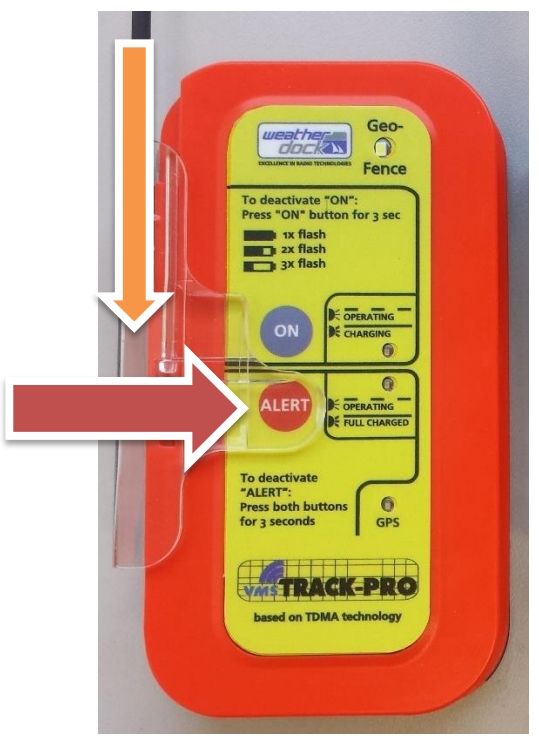

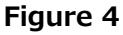

- Shift the slider down (green arrow) and,
- Press the button "ALERT" until the green LED is on. Then take care that the vmsTRACK(-PRO) has got line of sight to the sky. This ensures best GPS

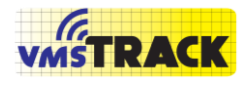

Page 24 of 87

reception conditions.

- The ALERT-LED starts flashing every 2 seconds. As soon as a GPS position is available the GPS-LED starts flashing too. The vmsTRACK(-PRO) starts transmitting a position report every 60 seconds. If the unit loses a GPS position fix, then the GPS-LED stops flashing but the vmsTRACK(-PRO) will transmit the last known position.
- The VHF message 1 or 18 have set the "Manual Alert" bit, see [Figure 3.](#page-21-0)
- The ALERT-mode can be terminated by pressing both buttons for more than 3 seconds. The device enters the normal operation mode ("ON").

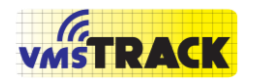

Page 25 of 87

 The vmsTRACK(-PRO) works default on proprietary VHF frequencies (not international AIS frequencies). But the unit can be configured to operate as an AIS-SART instead (see Programming section). Then it uses the AIS frequencies!

### <span id="page-24-0"></span>**4.BRACKET**

The "Tamperproof and power" bracket A122 is used for both, tamper detection and connecting to a DC power supply. The other type of bracket A121 has got no tamperproof function. The bracket has got a 3 meter black cable harness which can be connected to the power supply.

As you can see on the pictures below, with the cable there are two small ferrite units. Just to make sure that the VHF signal power does not interfere the vessels power supply.

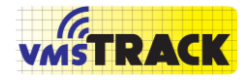

Page 26 of 87

That ensures best possible transmission.

The positive pole of the cable harness is marked with a little yellow ring to avoid a mix-up in connection.

Please do not remove the silicon pad from the vmsTRACK(-PRO). It's for protecting the electrical contacts against saltwater.

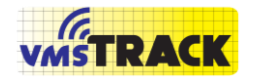

Page 27 of 87

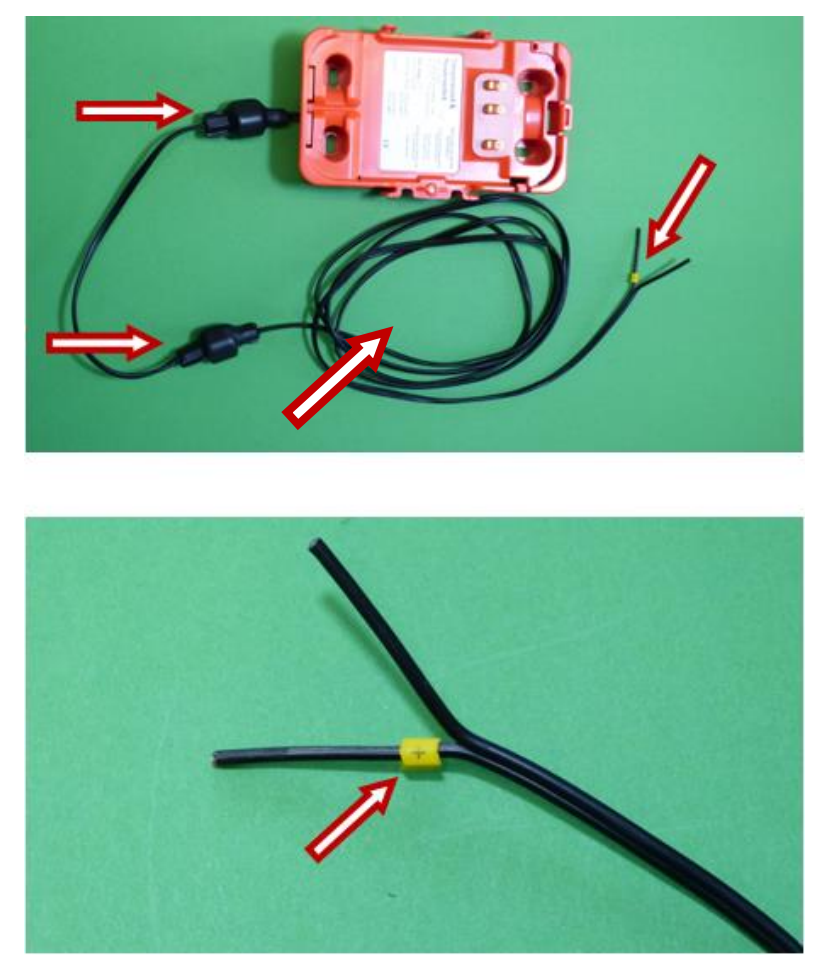

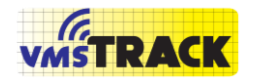

Page 28 of 87

### <span id="page-27-0"></span>**6.INSTALLATION TIPS**

To insert the vmsTRACK(-PRO) into the bracket, you can see it in pictures below.

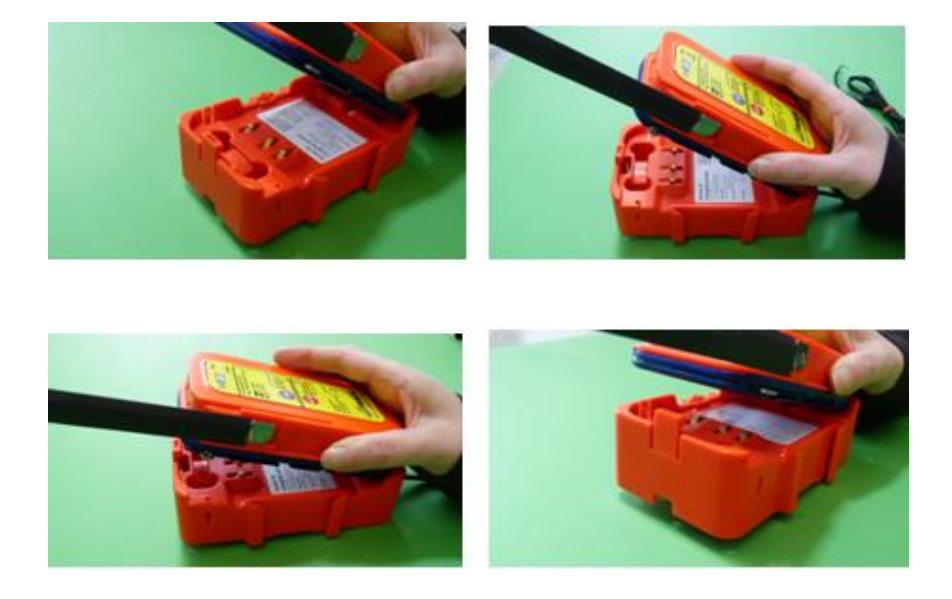

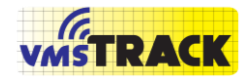

Page 29 of 87

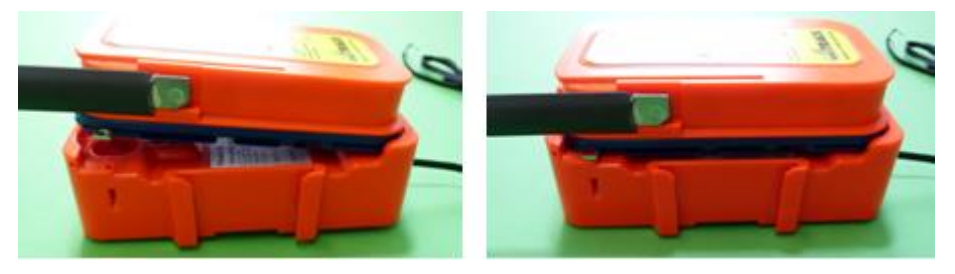

In the next pictures and sketches you can see how to mount these devices on a pole or at a wall:

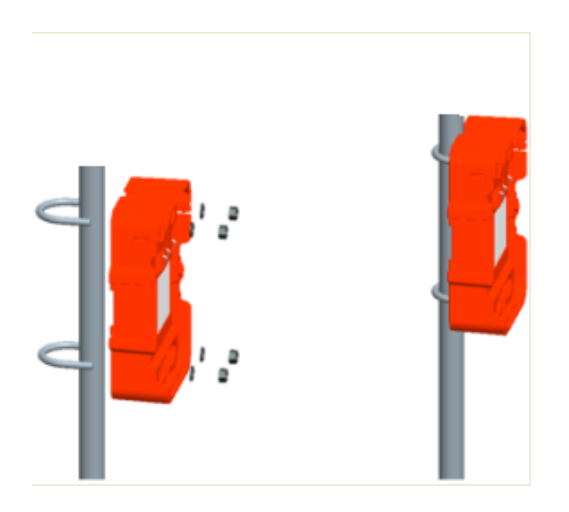

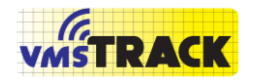

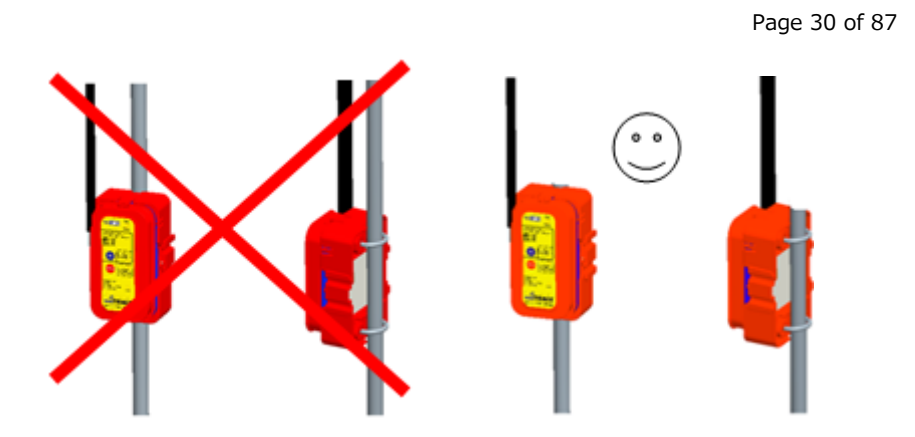

*ATTENTION: Do not have a metal pole close to the antenna (left figure). This would significantly reduce the radiated power of the VHF signal.*

*The right figure is perfect.*

There are 4 holes, which are used for screwing the bracket onto a wall.

This wall can be a wooden or plastic wall. In case of a metal wall, you have to consider the antenna position. The antenna must not be infront of a metal wall. The vmsTRACK(-PRO) should be placed as high as possible, so

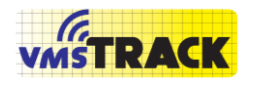

that the antenna comes higher than the top of the wall (see figure below):

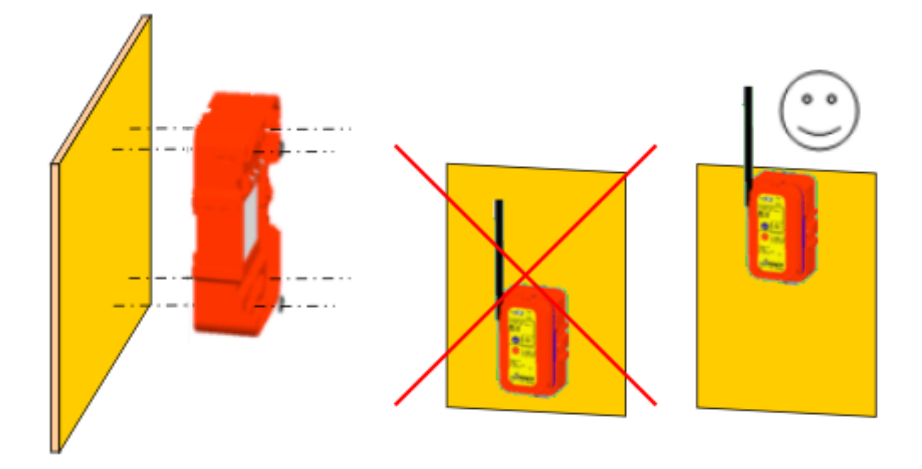

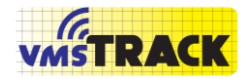

Page 32 of 87

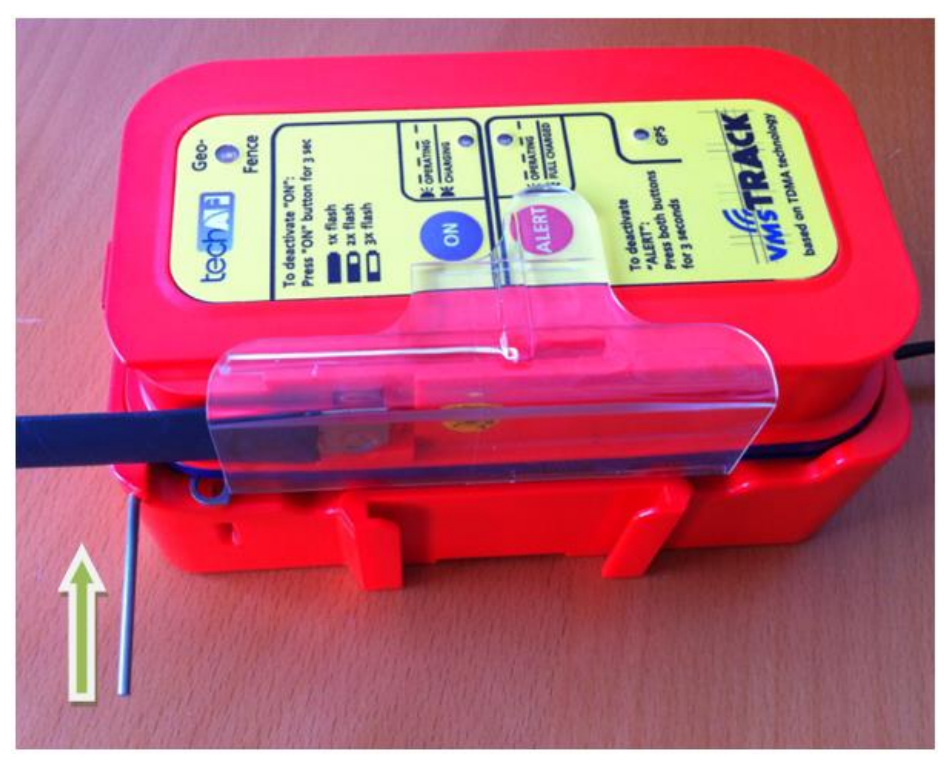

With the metal stick, which is delivered with every vmsTRACK(-PRO), you can additionally secure the unit. Push the stick completely into the whole. The unit is fixed tightly with the bracket. This can be used as a mechanical tamper proof. Once the stick is in, you cannot pull out the

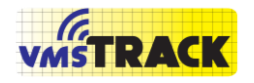

Page 33 of 87

vmsTRACK(-PRO) without destroying the bracket or vmsTRACK(-PRO); so be careful using the stick.

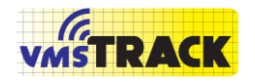

Page 34 of 87

### <span id="page-33-0"></span>**7.CHARGING THE BATTERIES**

The vmsTRACK(-PRO) can optionally be recharged in the Power-Bracket A121, if you have got no power supply on board.

Inside the vmsTRACK(-PRO) there are Li-Ion batteries, which have got a capacity of around 120 h operation time. These batteries are high quality batteries with very low self discharge. So you can store the fully charged vmsTRACK(-PRO) for more than three month without a significant loss in capacity.

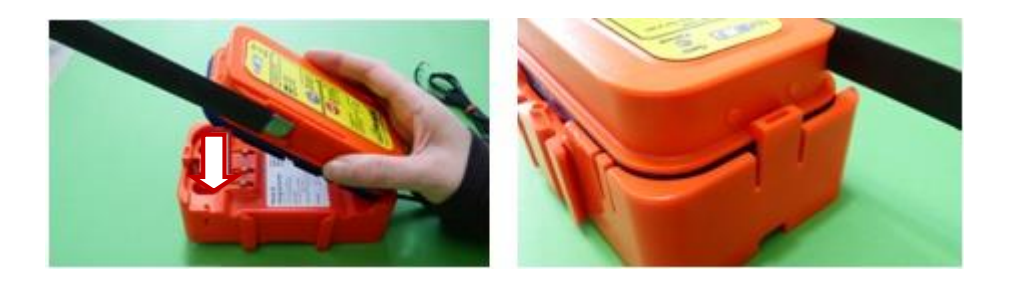

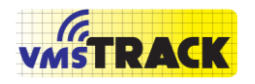

Page 35 of 87

Place the vmsTRACK(-PRO) into the Battery-Charger. The battery charger must be connected to DC power supply (12 or 24 VDC, 2 A).

You can charge the unit in any mode. When the unit is off, the LEDs will show the charging status. If the yellow LED is continuously on, the batteries will be charged. When the green LED is continuously on, the batteries are fully charged.

In Normal Operating mode (unit is transmitting) the "ON" LED or "ALERT LED" is blinking every 2 seconds. So you can see the unit is operating.

During this mode the batteries will be charged, too. The batteries will be kept full charged as long as the DC power supply is connected.

For more information, see also section: [9.8.](#page-66-0)

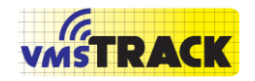

Page 36 of 87

### <span id="page-35-0"></span>**8.PROGRAMMING**

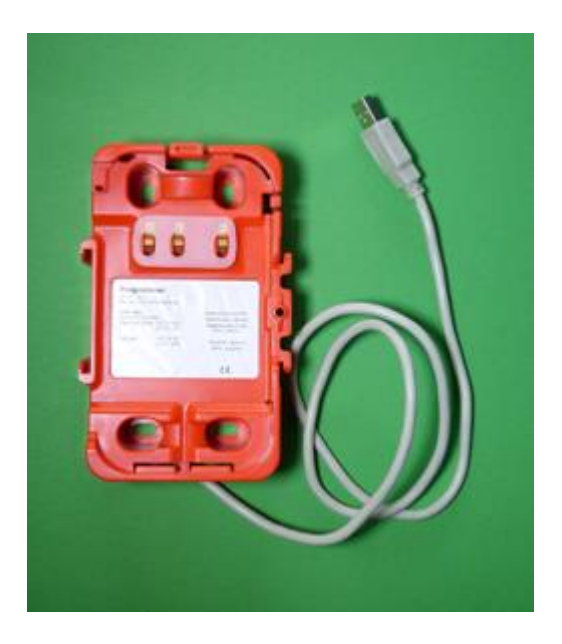

The vmsTRACK(-PRO) can be programmed with information, which is included in the VHF messages and different settings.
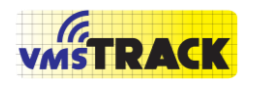

Page 37 of 87

The Unit-ID is a 9-digit figure like the MMSI, known from the AIS system. It is a unique number pre-programmed by the manufacturer or administrator.

In order to program the vmsTRACK(-PRO) you need the USB-Programmer device A124, which can be purchased from your distributor.

The USB-cable shall be connected to a PC or laptop.

With the Programmer device comes a CD-ROM with the installation software for the PC.

Insert the CD-ROM into your PC or Laptop and start the setup program.

On the Windows-Desktop you will see the icon of the vmsTRACK(-PRO) programming software.

When you double-click that icon you will be asked to select

a country, then following program window will open:

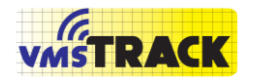

#### Page 38 of 87

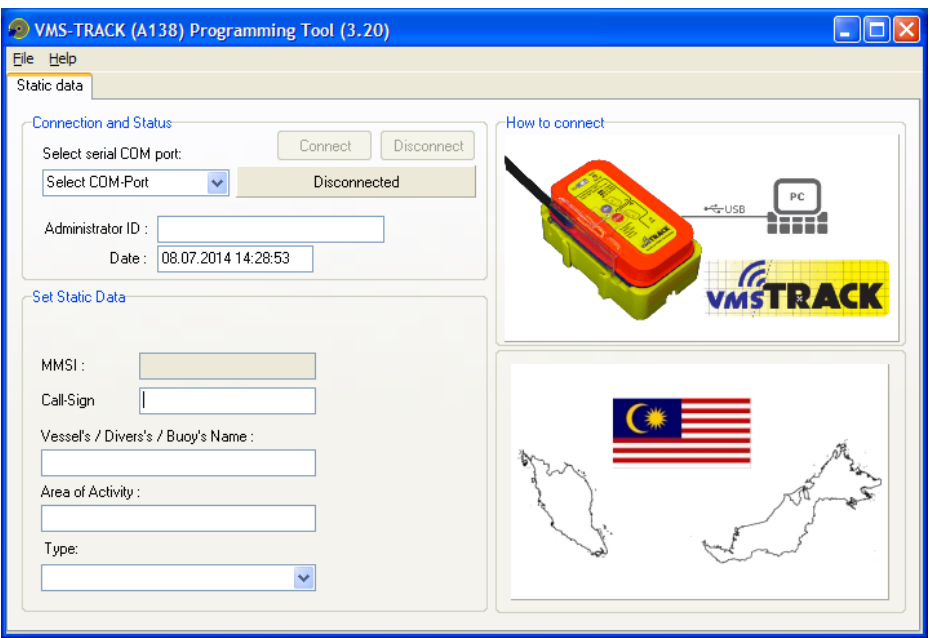

**Figure 5**

Now you have to insert the vmsTRACK(-PRO) into the

Programmer. The vmsTRACK(-PRO) will turn on

immediately.

You have to wait ca. 8-12 sec seconds until the white LED is turned on only!

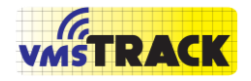

Page 39 of 87

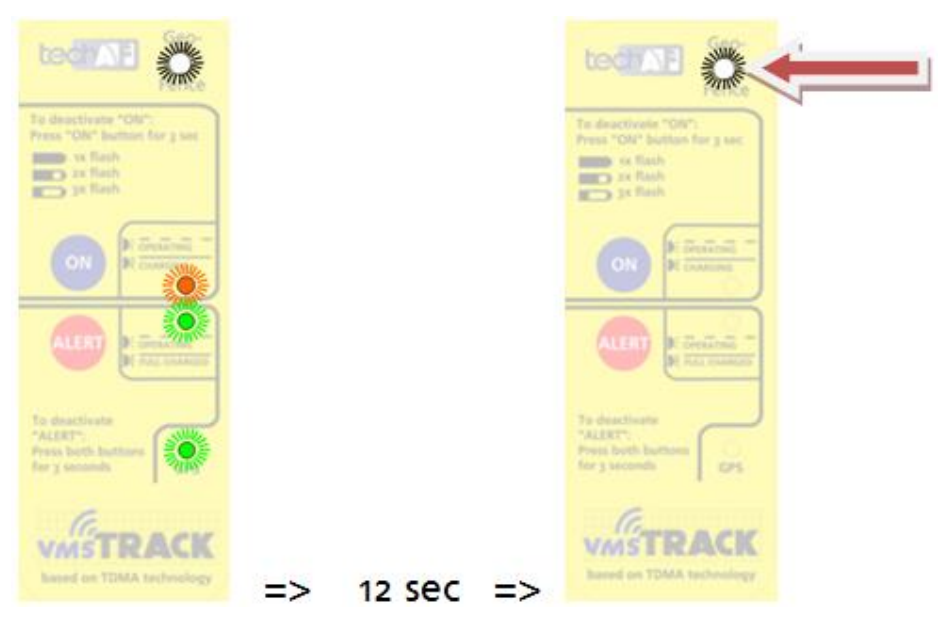

When the white LED is on, go to the next step in the PC software and select the right COM-Port and press "Connect". After that the following picture will occur:

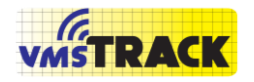

#### Page 40 of 87

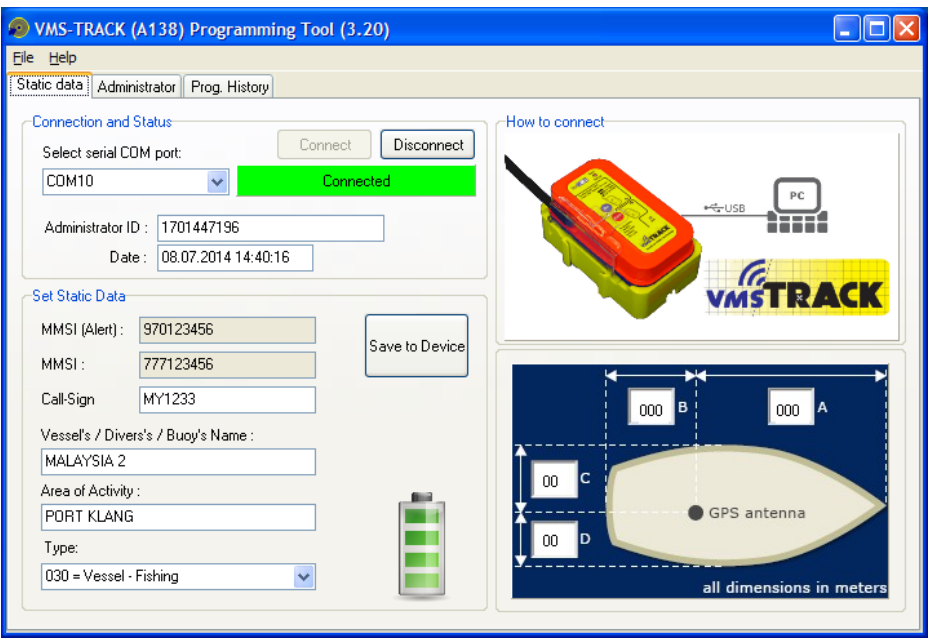

**Figure 6**

The contents shown above are just an example. The vessel's name and the area of activity can be entered or changed. The MMSI is pre-programmed and cannot be changed. The status of the rechargeable battery is also shown on this tab-sheet.

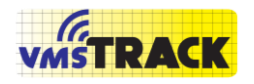

When you are administrator, then you have got a blue dongle (B084), which has to be inserted into a USB port.

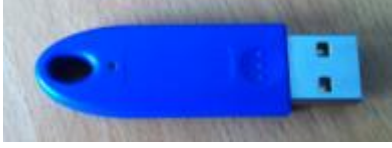

**Figure 7 (Administrator - Dongle)**

<span id="page-40-0"></span>Then you do have special rights in order to change other settings of the vmsTRACK(-PRO), which are explained in the following chapter. The "Administrator ID" is the serial number of the dongle.

# **9.ADMINISTRATOR SETTINGS**

Following settings can only be done by the manufacturer or the administrator and cannot be changed by the enduser.

If you have inserted the dongle (see [Figure 7\)](#page-40-0), then you will see the hidden page called "Administrator"

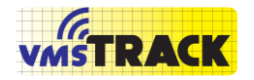

#### Page 42 of 87

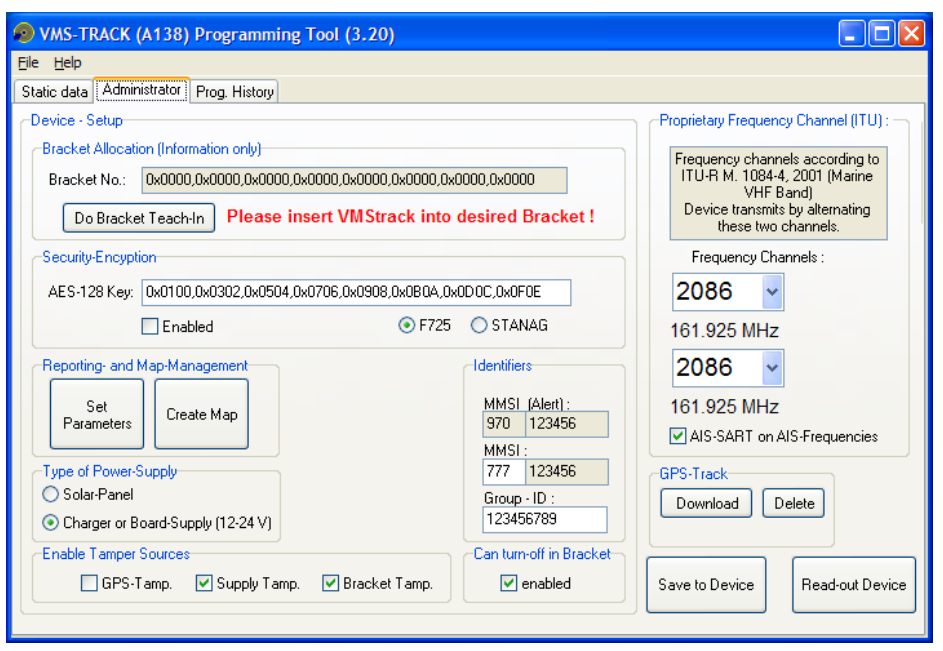

**Figure 8**

# **9.1. Set Identifiers**

The administrator can change the the MMSI, except the first three figures of the Alert MMSI, which is the AIS-SART MID = "970". The following 6 figures are the serial number of the device.

## **9.2. Frequency Setting**

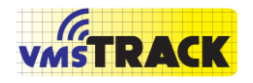

Page 43 of 87

On the right side you can change the frequency the vmsTRACK(-PRO) is sending. The frequency must be applied at the local authority (of the country). You can select two different or two same frequencies. When choosing two frequencies, the vmsTRACK(-PRO) is alternating its transmissions on these channels. The frequency the vmsTRACK(-PRO) should be equal to the frequencies of the receiving station.

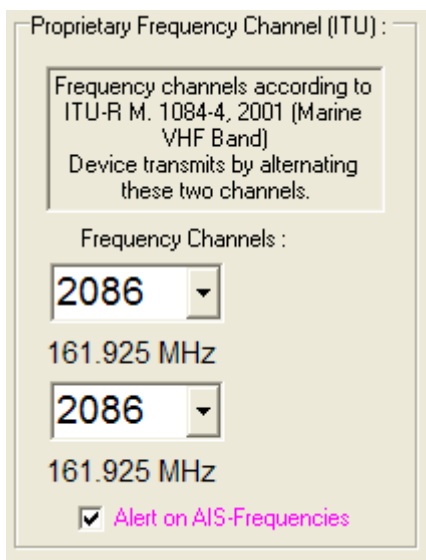

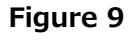

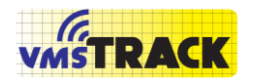

Page 44 of 87

*Be aware, that the selected frequencies have also to be set in the receiver; otherwise you won't see the vmsTRACK(- PRO) on the electronic chart display. If the checkbox "Alert on AIS-Frequencies" is selected, then the device will send as an AIS-SART (Search-and-Rescue-Transmitter) on AIS to ship and shore stations nearby. In that case the MMSI starts with "970", which indicates, that this is an AIS-SART!*

## **9.3. Bracket Tamper**

<span id="page-43-0"></span>The Bracket Tamper function checks if somebody is manipulating the unit. When somebody removes the vmsTRACK(-PRO) from the bracket, the vmsTRACK(-PRO) detects that and sends out an alerting message to the shore station.

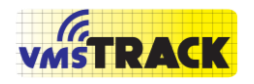

Page 45 of 87

To pair the vmsTRACK(-PRO) with a bracket, you have to aquire the right AES-128 key. Every bracket has got its individual key.

The pairing of vmsTRACK(-PRO) with the bracket is done only once at the beginning of the installation.

The factory delivery state shows the following:

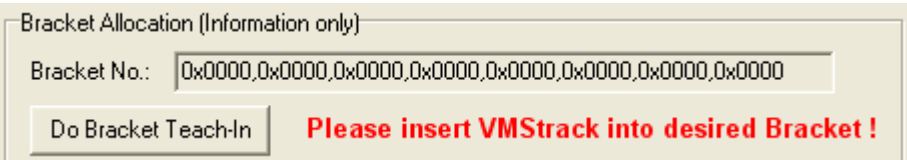

The Bracket No. is set to an initial value ( zero "O"). Now you have to insert the vmsTRACK(-PRO) into the desired bracket and press on the "ON" button to start the unit. The unit starts flashing the yellow LED. Since successful pairing the white LED flashes three times. Now the vmsTRACK(-PRO) is in normal operation mode. With that bracket the vmsTRACK(-PRO) generates always different

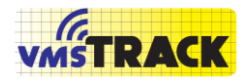

hopping codes. So there is no repeating code sequence, which makes a hacker attack impossible.

Whenever the user removes the vmsTRACK(-PRO) from the bracket or uses another bracket, a tamper is detected and transmitted through the VHF channel.

If a vmsTRACK(-PRO) is already paired you see the following figure:

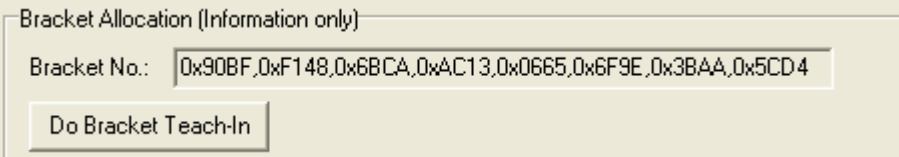

**Figure 10 (Bracket No. is always different)**

If the bracket or the vmsTRACK(-PRO) has to be exchanged for some reason (hardware defect), Administrator can restart pairing by pressing on the button "Do Bracket Teach-In".

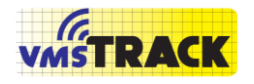

Page 47 of 87

## **9.5. Security-Encryption**

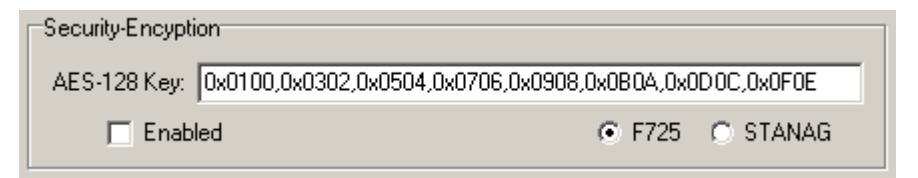

The Administrator is able to enable or disable VHF message security-encryption. If encrypted, a standard VHF receiver is not able to get the message information. The encrypted targets are not shown on the chart-plotter. The encryption is done with an AES-128 Bit key, which can be programmed here. *[It has to be entered with the LSWfirst (low significant word (=16 Bit) first.]*

There are two types of encryption F725 and STANAG. The F725 method allows the receiver to decrypt the message and to generate a standard AIS-Msg. out of it. The STANAG encrypted message must be decrypted by the software which is evaluating the message contents and doing the display of the targets.

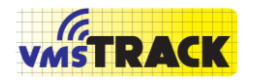

Page 48 of 87

# **9.6. Map and Geofencing**

The vmsTRACK(-PRO) has the ability of checking its GPS position against geo-regions, which are stored in the vmsTRACK(-PRO) memory.

Geo-regions can be rectangular shapes, circular shapes or the contour of the Malaysian coast line.

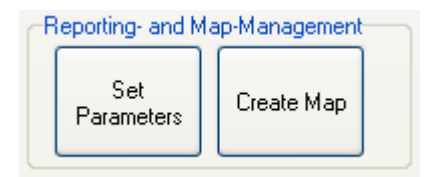

For selecting the behaviour of the vmsTRACK(-PRO) within the various geo-regions please press on the button "Set Parameters":

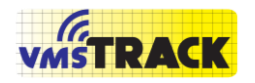

Page 49 of 87

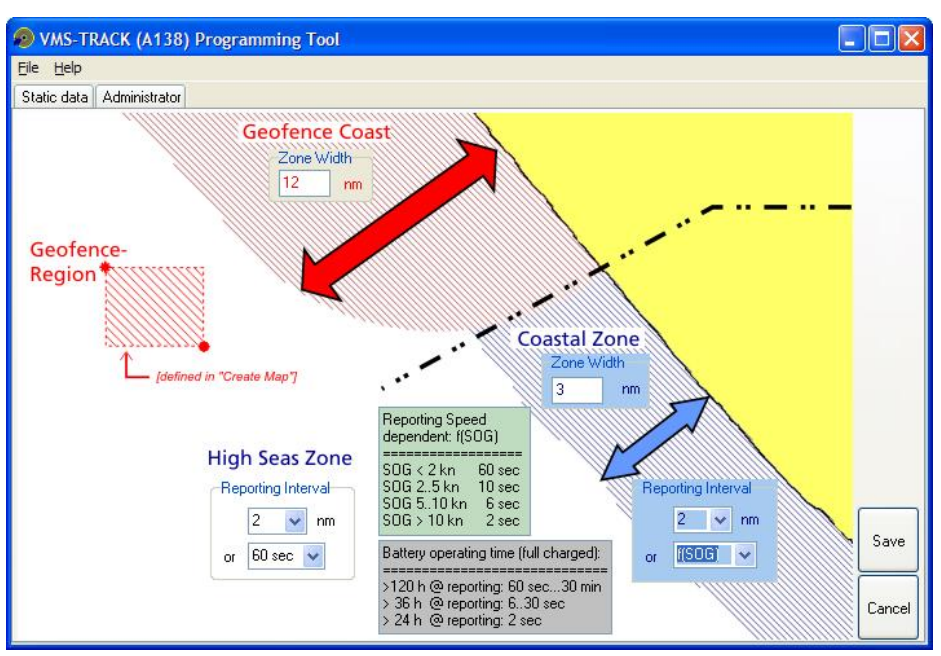

#### **9.6.1. Set Parameters**

**Figure 11**

<span id="page-48-0"></span>The Map- and Geo-Fencing Management supervises special regions, which are stored in the vmsTRACK(-PRO)'s memory. Whenever the vmsTRACK(-PRO) (i.e. the vessel) enters such a geo-fence region (red areas), the vmsTRACK(-PRO) will alert the captain by flashing the

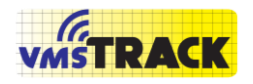

bright white LED on the top. This is useful for defining regions, where for example fishing is not allowed.

In case of a geo-fence alert the vmsTRACK(-PRO) will also send out an alert message to the shore station.

How to define the Geofence regions please see the chapter "Create Maps".

In this tab-sheet you can change the zone width of the geo-regions and you can define the individual reporting intervals.

Geofence Coast

Here you can change the width of the zone (counted from the coast-line).When the vmsTRACK(-PRO) enters this zone, the geofence-alert (white LED starts flashing) is active and a VHF message is send out with the tamper alert bit set.

Coastal Zone

This is the coast-line of your homeland. You can also

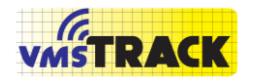

Page 51 of 87

change the width of this zone. When the vmsTRACK(-PRO) enters this region the reporting interval changes to the defined parameters [60 sec up to 30 min]<sup>1</sup>. In [Figure 11](#page-48-0) (example) the reporting of the VHF messages will be every 1 nautical mile or with a speed dependent rate f(SOG) (see green table).

High Seas Zone

-

Outside coastal zone, the ship is assumed to be on high sea. The reporting interval is set to the defined interval  $\lceil 60 \text{ sec} \text{ up to } 30 \text{ min} \rceil^1$ . In [Figure 11](#page-48-0) (example) it is 2 nautical miles or 30 minutes.

 $1$  For A138 the interval can be reduced down to 2 sec (e.g. regattas).

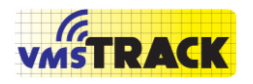

Page 52 of 87

If you do not want any difference between high seas and coastal zone, you just set the reporting interval to the same values.

Remark: When Geofence Zone and Coastal Zone overlap, the Coastal Zone has got priority over the Geofence Zone!

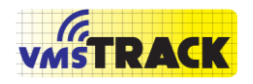

Page 53 of 87

### **9.6.2. Create Maps (Coastline / Geofence)**

The vmsTRACK(-PRO) has got the capability of storing map information like the Malaysian coastline, coastline of neighbour countries and geofencing regions.

For managing the maps press on "Create Map" and then "Edit Map-Data".

You will be asked to enter the map file. Please choose the file.

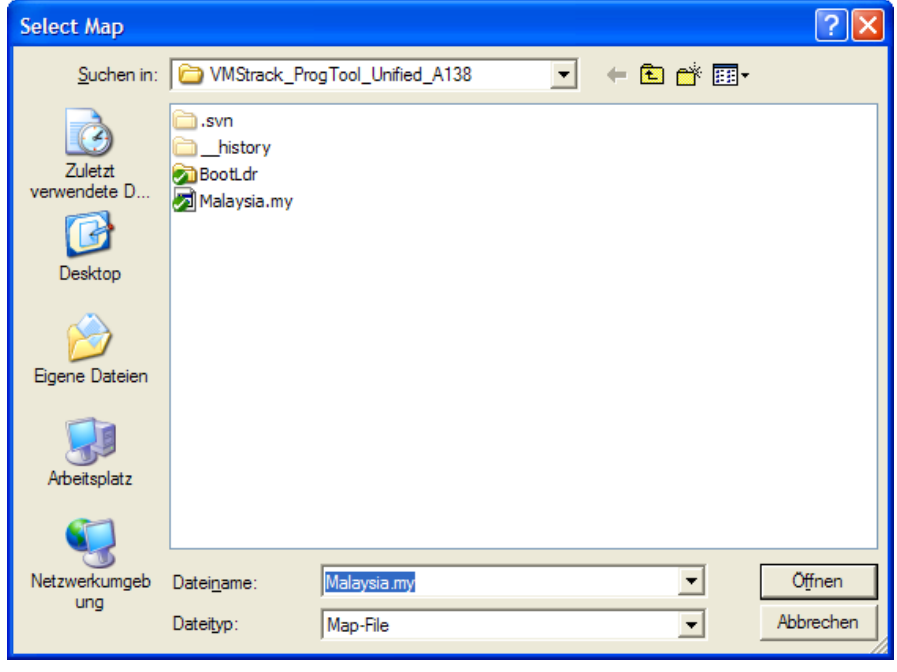

Weatherdock AG

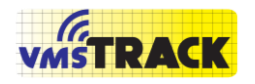

Then the Map-Management Window opens. The ProgTool checks automatically, whether the vmsTRACK(-PRO) has got the selected map file programmed or not.

A text below appears, if the verification was O.K. or not.

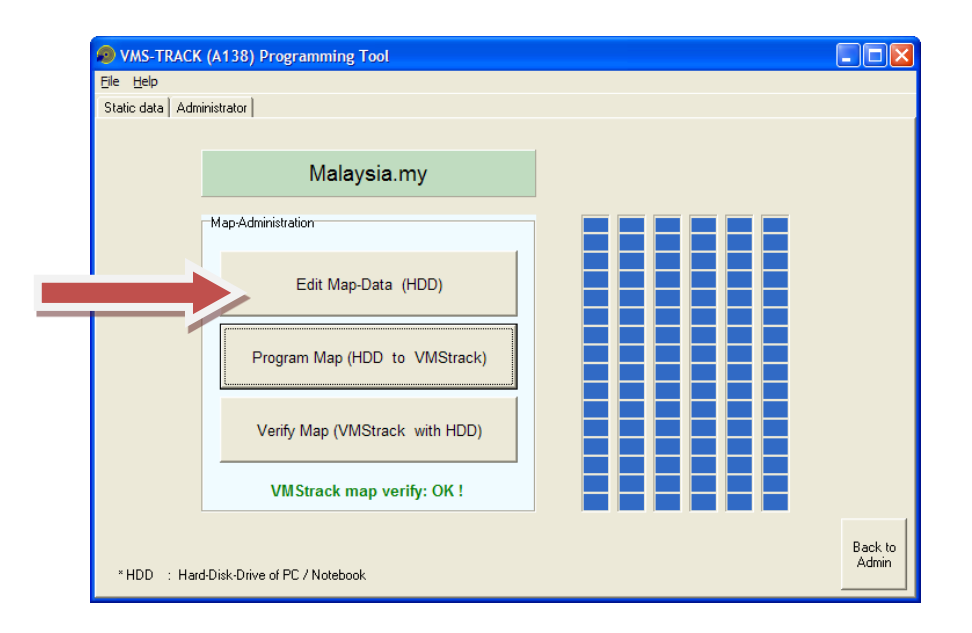

When you press on the button "Edit Map-Data (HDD)" Then the Map-Editor opens with the map data, which are found on the Hard-Disk-Drive (HDD) of the PC or laptop.

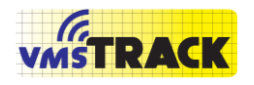

Page 55 of 87

# **9.7. Edit Map (Coastline / Geofence)**

When you click on "Edit Map-Data (HDD)" you get the following window:

This is the drawing and displaying tool for map

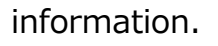

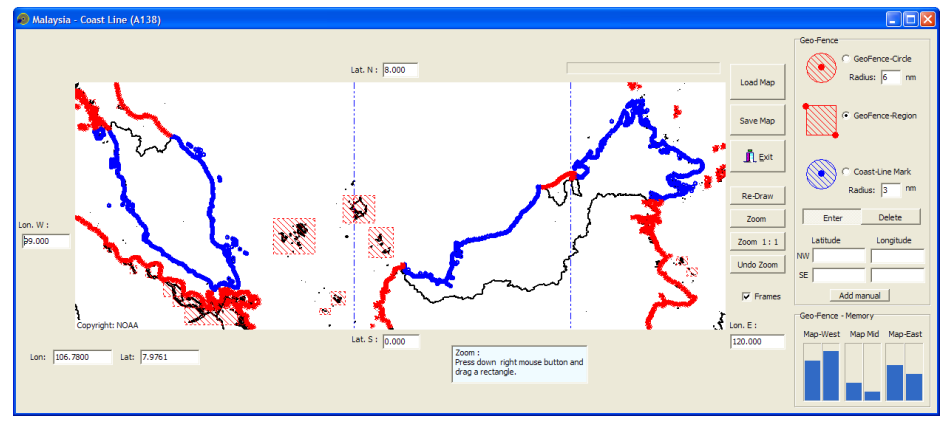

Now you see the coast line of Malaysia and the neighbour countries.

The homeland coastline is the blue dotted line, which is the coastal zone.

The red dotted lines and regions are the "Geofence" areas.

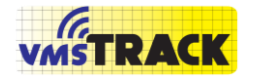

Page 56 of 87

### **9.7.1. Zooming**

You can zoom into the chart by dragging a rectangle. Just press down with the right mouse button on the map and drag the rectangle. Then release the right button. You can undo the zoom by clicking on the "Undo Zoom" button. To get the whole chart again click on the "Zoom 1:1" button.

If you don't like zooming with the right mouse button, you just use the "Zoom" button and drag the rectangle with the left mouse button.

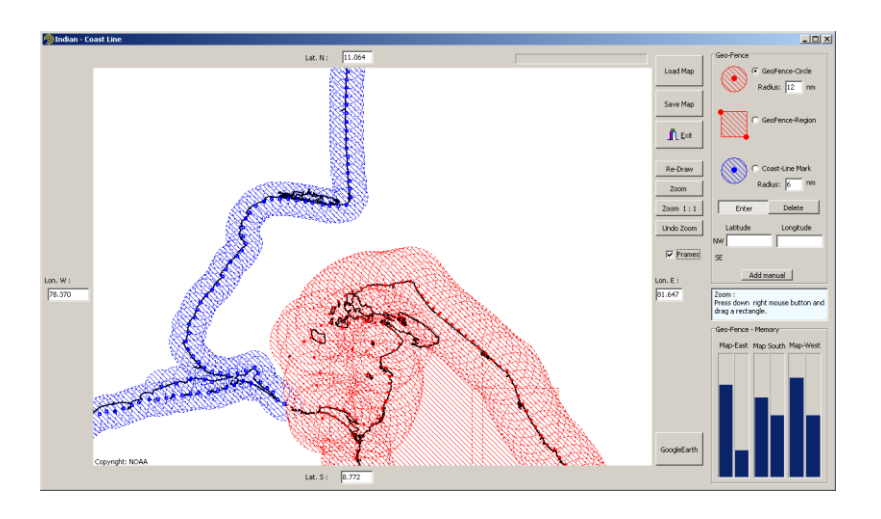

Weatherdock AG

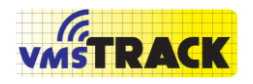

Page 57 of 87

Here you see the dotted lines for proximity function (blue) and dotted lines and rectangle regions for the geofencing (red). You can turn on and off the "Frames" of the dots and rectangles. If you turn them off, the chart looks more convenient. For redrawing of the map please use the button "Re-Draw".

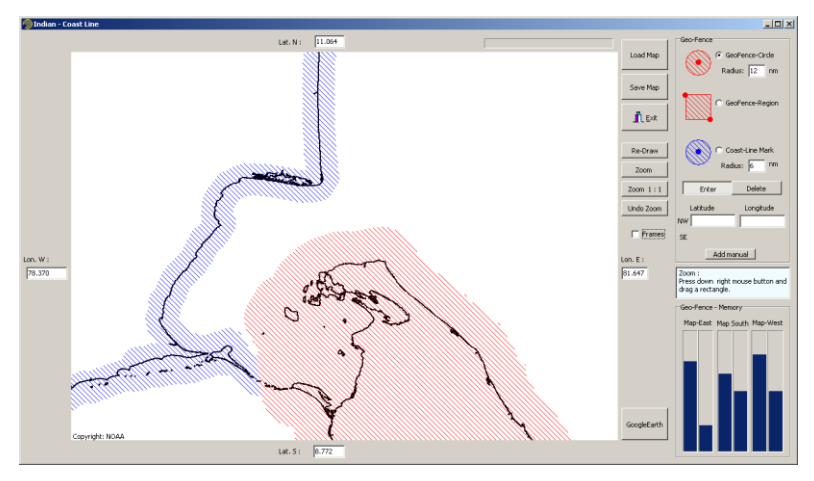

### **9.7.2. GPS-Track**

If there was a Track down loaded before, it will be shown automatically.

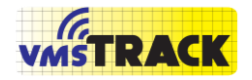

Page 58 of 87

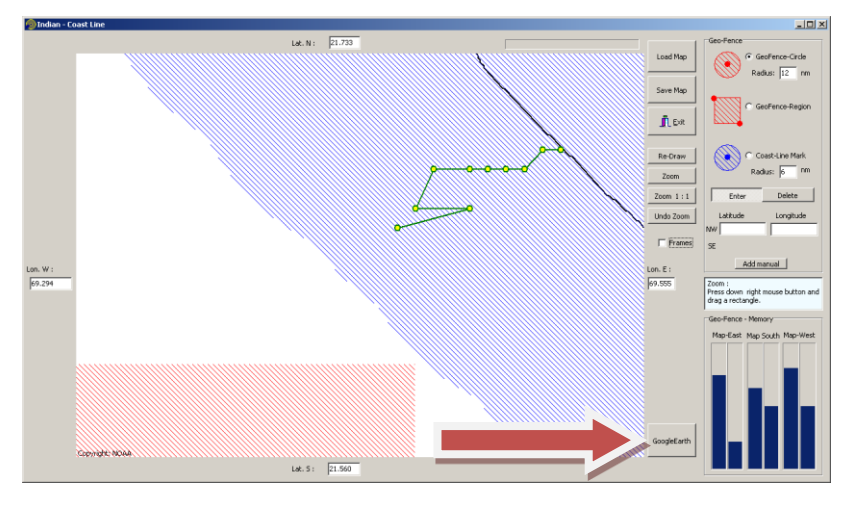

The green dotted line is the track. If you have Google Earth(TM) installed on your PC, you can click on "Google Earth" button for showing the track in Google Earth:

With the time slider you can show the track in a movie. When you click on the symbols you get information about the date and time stamp of the AIS-P message.

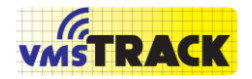

#### Page 59 of 87

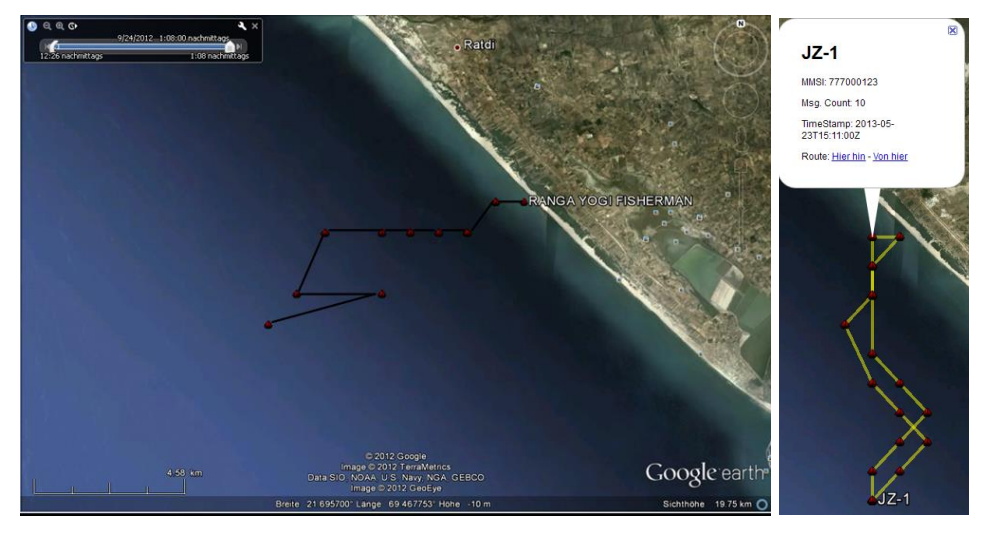

### **9.7.3. Drawing-Tools**

This program gives you all tools to generate the geo-data, which are used by the vmsTRACK(-PRO) later. Here you see the basic elements, which are used for drawing.

The blue dots are used for marking the Malaysian coast line. You are free to place dots. The only limit is the

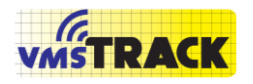

Page 60 of 87

memory space. A good choice (trade-off between memory allocation and coast line approximation is using a dot every 3 nautical mile.

For geo-fence areas (red shapes) you can use dots or rectangles.

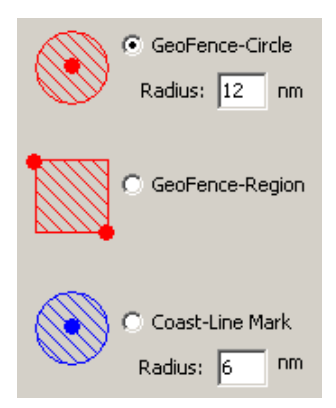

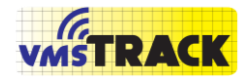

Page 61 of 87

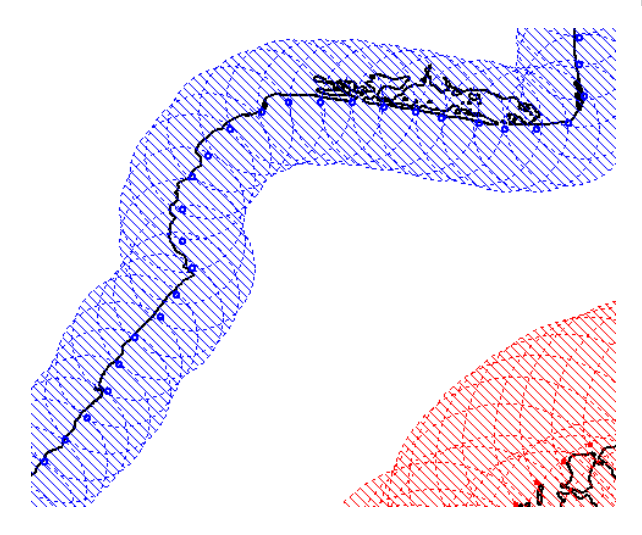

Here is an example of the coastline drawing with dots. When you turn off the frames, you get the following picture:

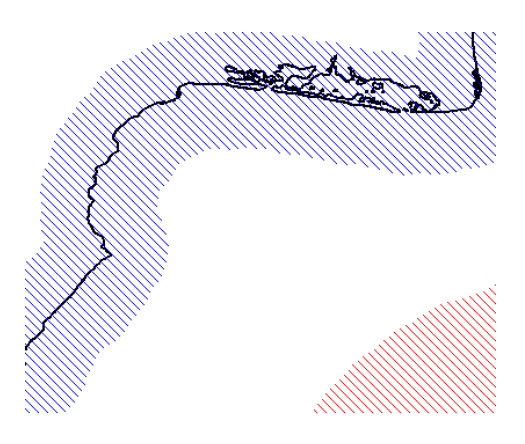

Weatherdock AG

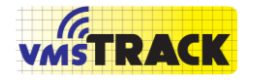

Page 62 of 87

A chain of dots allows a very precise definition of a coastal zone.

You also can create a dot by entering the latitude and longitude manually and then clicking on "Add manual":

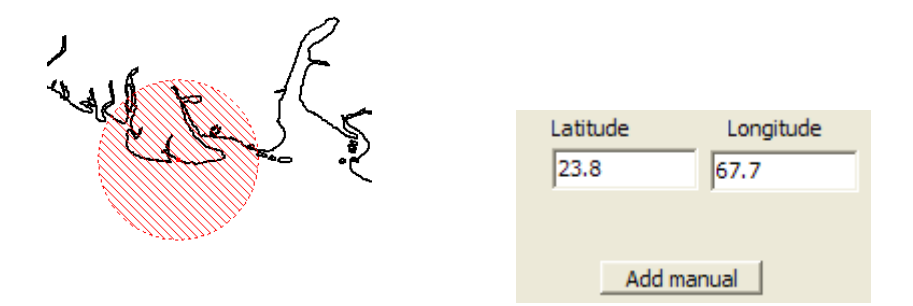

Geofence regions, that have a rectangular shape, will be entered by two pairs of coordinates. It is the North-West corner (upper left) and the South-East corner (lower right).

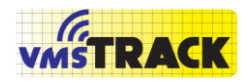

Here you can define this rectangle by "mouse click and drag" or by typing the lat and lon values:

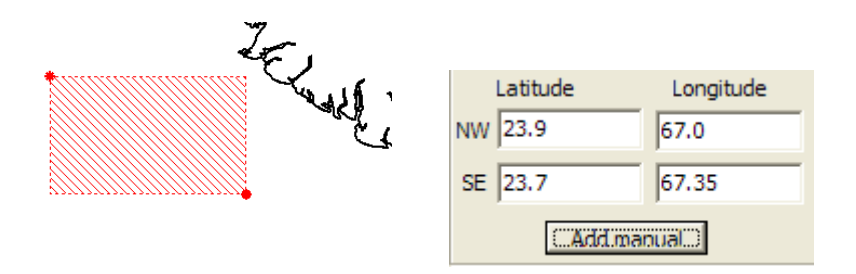

With the geofence areas you also can combine dots and rectangles, see following example:

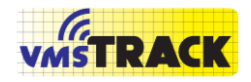

Page 64 of 87

For deleting dots or regions press down the button "Delete" and then drag with the left mouse a rectangle over the elements you want to delete.

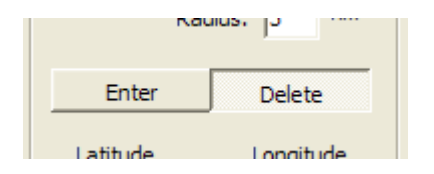

The following diagram gives the status of the used memory of each map page.

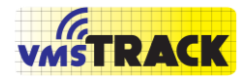

Page 65 of 87

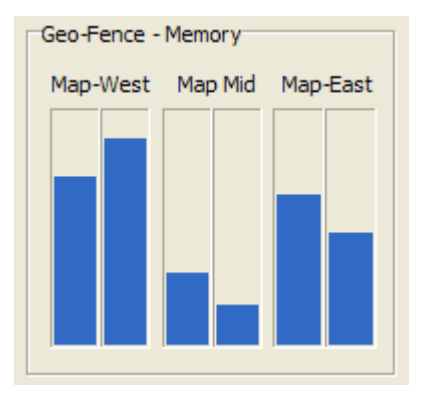

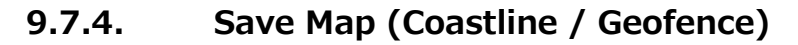

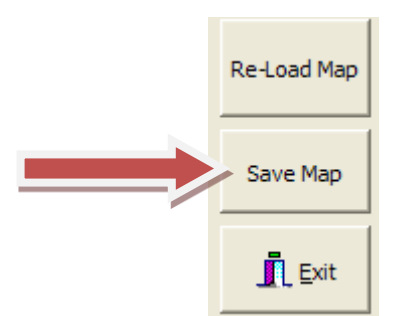

At the end you have to save the map drawing. Press on "Save Map" and choose a name for the map. If you want to revert the currently made changes, just press on "Re-Load Map". Keep in mind, that the map is stored on PC

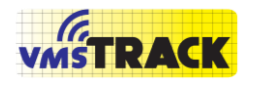

Page 66 of 87

hard disk and not into the vmsTRACK(-PRO). For programming the map into the vmsTRACK(-PRO) click on "Program Map":

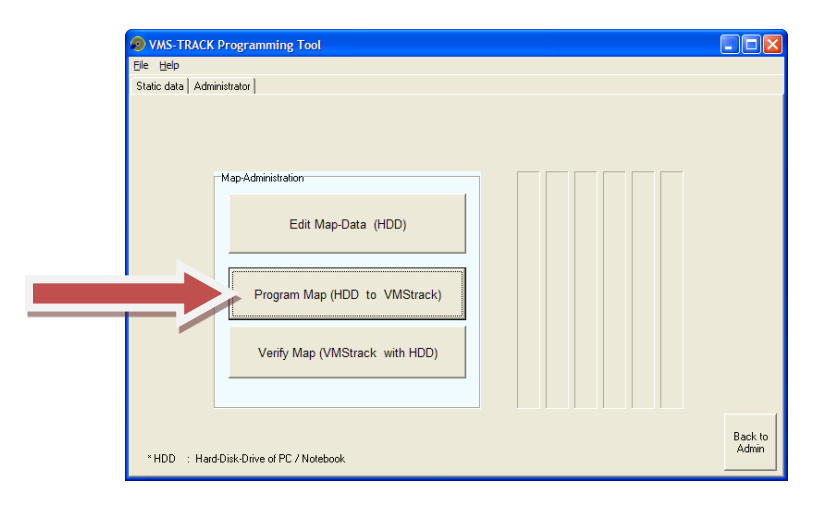

## **9.7.5. Verify Map (Coastline / Geofence)**

If you want to check, whether the map stored in the vmsTRACK(-PRO) is identical to the map on the HDD (PC,

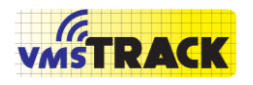

Laptop), you just click on "Verify Map" and select the map file. The result will be shown like the following figure:

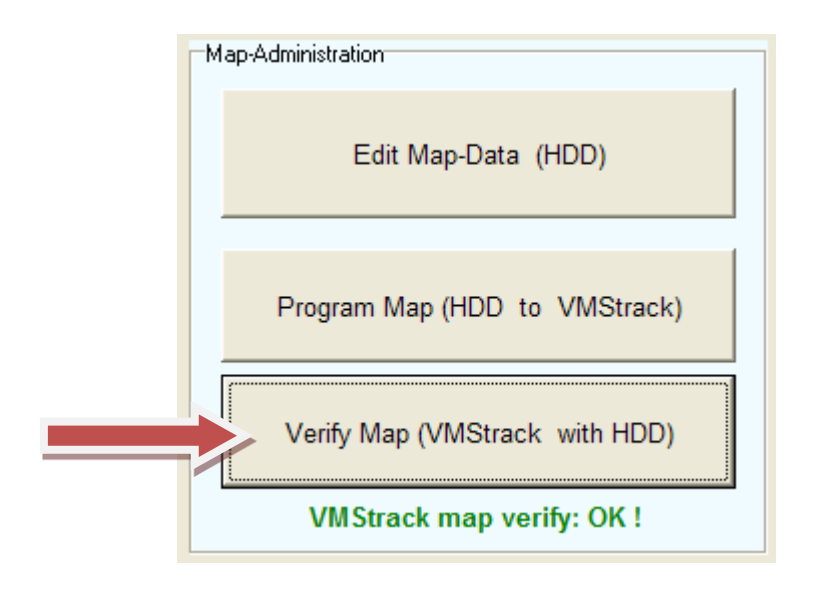

# **9.8. Type of Power-Supply**

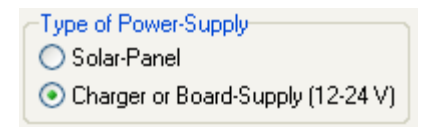

With these two settings you can define how the unit shall be charged or powered. When you have a solar panel

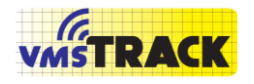

Page 68 of 87

attached, the unit will be charged by this means. Otherwise you have to select "Charger or Board-Supply (12-24V)". The main difference between these two settings is, when the device was turned off due to low battery, then it restarts in transmission mode (solar panel) or it will start in charge-only mode (Charger or Board Supply).

# **9.9. Tamper Sources**

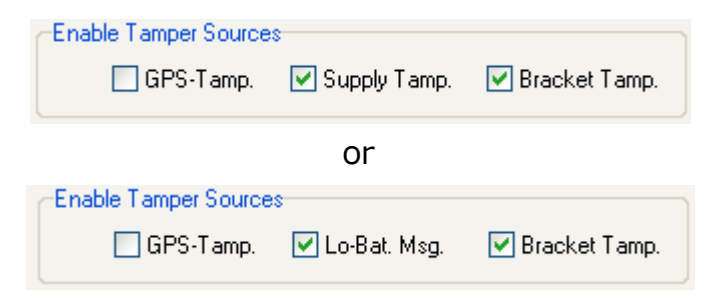

There are three tamper sources selectable.

First the GPS-Tamper means if somebody shields the vmsTRACK(-PRO) in that way, that the internal GPSreceiver is not able to get satellite signals. In that case the

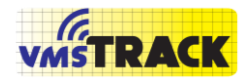

shore station will be informed about that manipulation.

Second the "Supply Tamper" means if somebody removes the supply voltage (i.e. cutting the supply cable), the vmsTRACK(-PRO) will inform the shore station about that ("Power Tamper" bit in [Figure 3\)](#page-21-0). This is possible because the vmsTRACK(-PRO) has got internal rechargeable batteries. If you have a solar panel attached, a "Lo-Bat. Msg." will be transmitted, when the capacity of the battery goes below 50%.

Third the "Bracket Tamper" can be de- / activated here. The Bracket Tamper is described in detail in chapter [9.3.](#page-43-0)

# **9.10. GPS-Download**

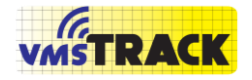

Page 70 of 87

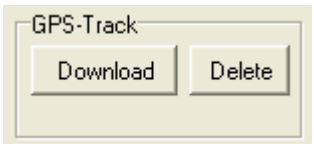

The vmsTRACK(-PRO) has got an internal memory where the track of the vessel is stored together with a time stamp. Every half nautical mile a track-point is stored. So a track of more than 128 nm [or 512 nm for vmsTRACK-PRO] can be stored. When the memory is full or older than 1 year, the oldest track points will be overwritten. Alternatively you can delete the track by pressing the "Delete" button.

When clicking on the "Download" button, the vmsTRACK(- PRO) responds with the GPS-track information and you will be asked to store this to a "Map" file. Please choose the appropriate map file.

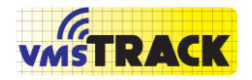

Page 71 of 87

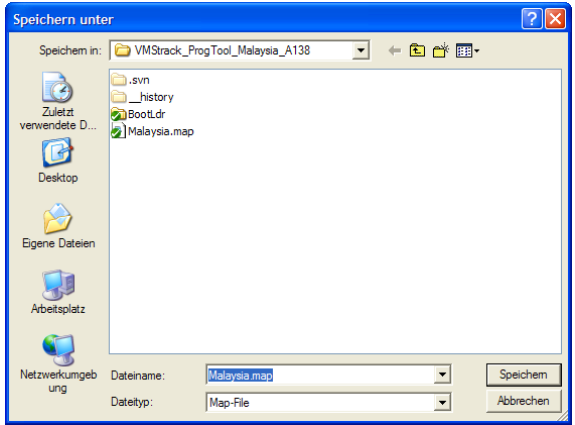

For viewing the track please see chapter "Maps".

# **9.11. Switching-off in Bracket**

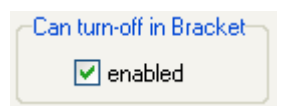

With this setting you can decide, whether the user can turn-off the device when it is inserted in the tamperbracket, or not. This is useful, when the vmsTRACK(-PRO) is required to send all the time. You can always turn-off the unit outside the tamper-bracket.

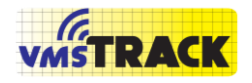

# **9.12. OK- and Cancel Button**

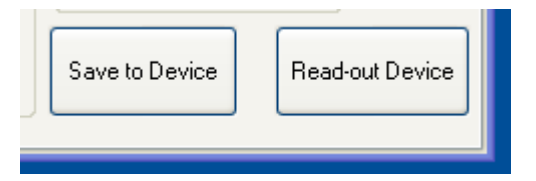

For programming and setting up the vmsTRACK(-PRO) device, you have to press the "Save..." button. All the settings, which were made in the "Administrator" page, will be stored into the vmsTRACK(-PRO) and double checked again. You will see that with the green marks. If you want to discard the changes you made on the Administrator page, just press on the "Read-out..." button. The current settings will be downloaded from the device.
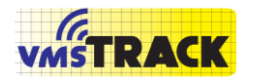

#### Page 73 of 87

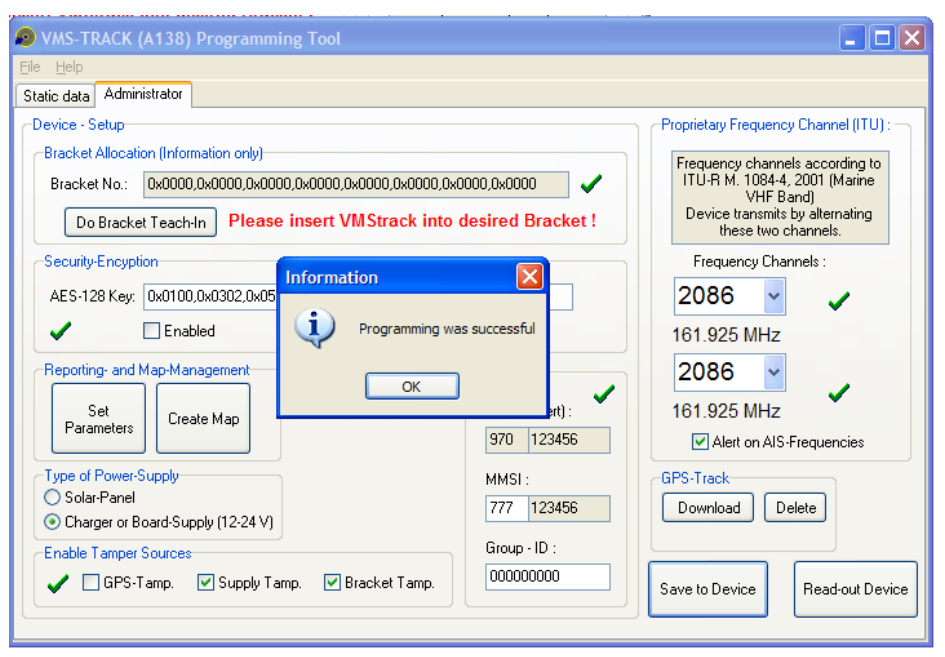

#### **9.13. History of Programming**

The vmsTRACK(-PRO) stores the last three programming sessions.

A programming session means, that the vmsTRACK(-PRO) is inserted into the Programmer and changes are made as described above. During a session you can save multiple

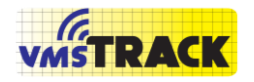

times without wasting the three storages! As soon the vmsTRACK(-PRO) is removed from the programmer and the unit switches off, then the session has finished. On the page "Prog. History" you can show up the details of the last three programming sessions by pressing "Read History":

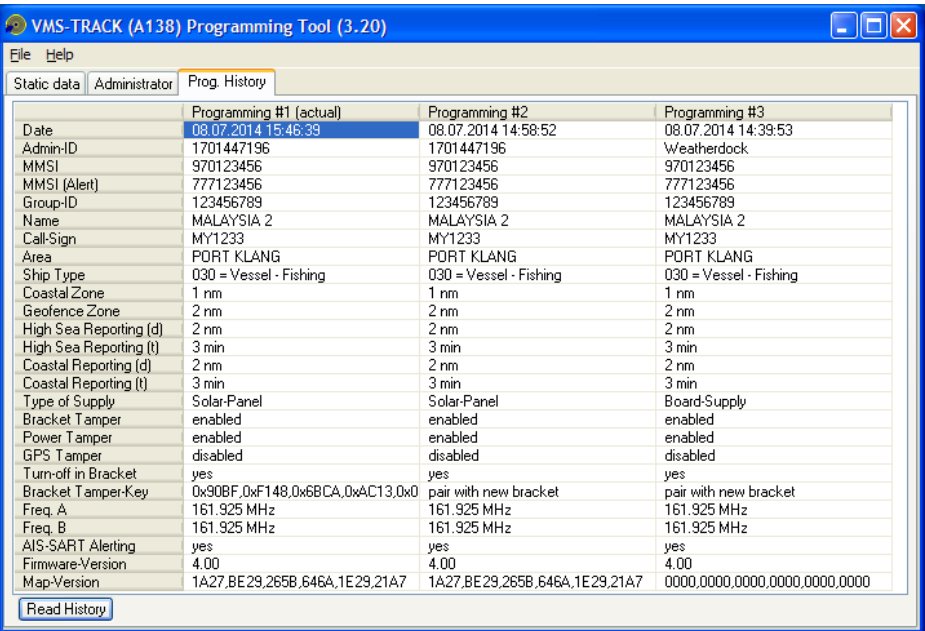

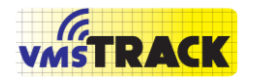

Page 75 of 87

#### **9.14. Firmware Update**

With that Programming-Tool you have got also the possibility to update the vmsTRACK(-PRO) firmware. This is called "boot load".

When you got an update file from the distributor or manufacturer of the vmsTRACK(-PRO), you have to store it on PC or notebook.

The update files have always the extension ".wdc".

Tor updating just insert the vmsTRACK(-PRO) into the

programmer and wait until the white LED is the only one, which is on.

Then you choose the COM port and click on the menu-bar "File -> Update".

You will see the following window:

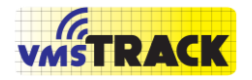

#### Page 76 of 87

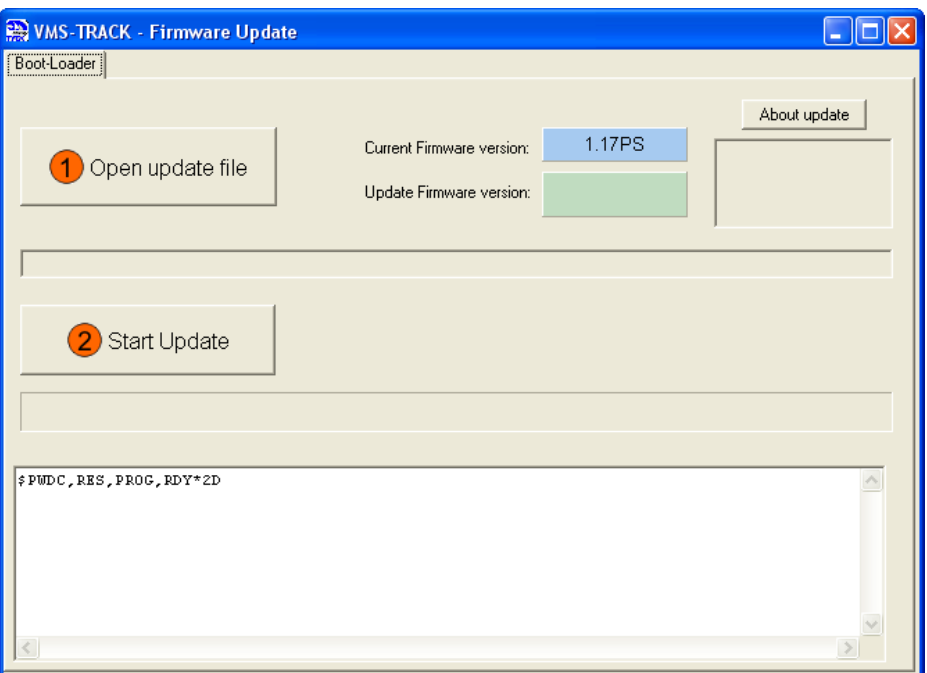

With the button (1) you select the update file and with the button (2) you start the update process.

This process takes some time, so do not interrupt this process until it is finished.

If you interrupt, the device will not work anymore and you have to do the update again.

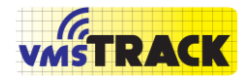

Page 77 of 87

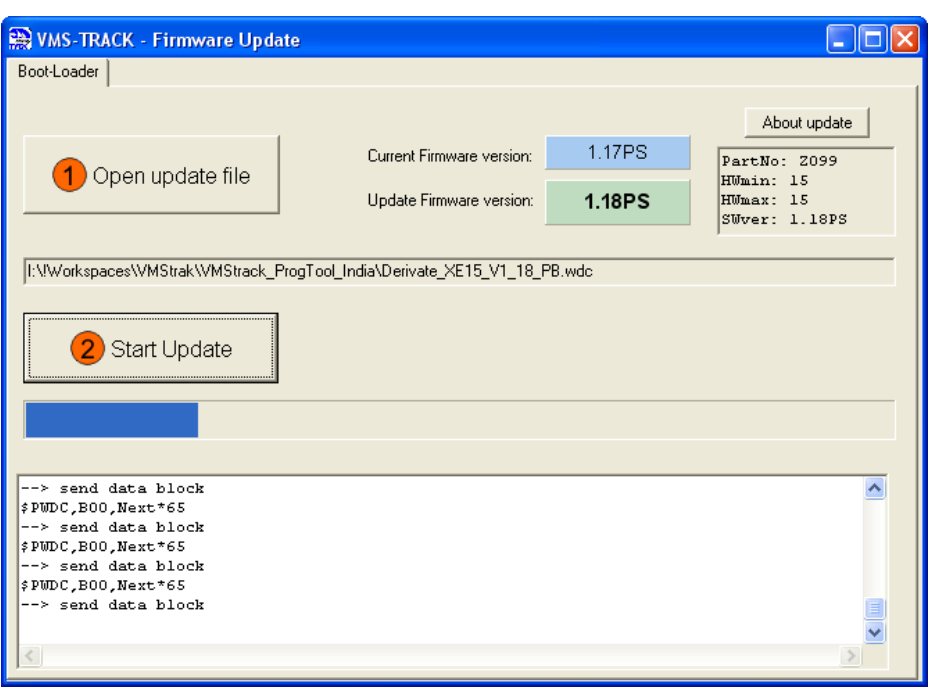

When finished the vmsTRACK(-PRO) re-boots, so you have to wait until the white LED is the only one which is on. If you are asked to reprogram the, confirm with "yes".

Pressing on "Help" at the menu bar, you can double-check the actual firmware version of the vmsTRACK(-PRO):

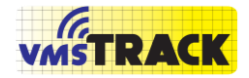

Page 78 of 87

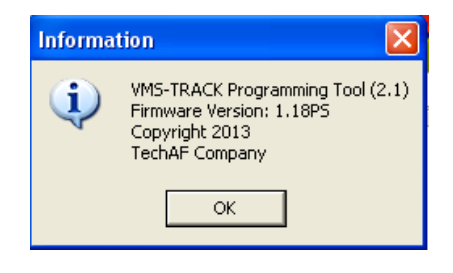

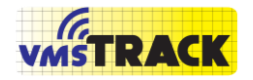

#### Technical Data

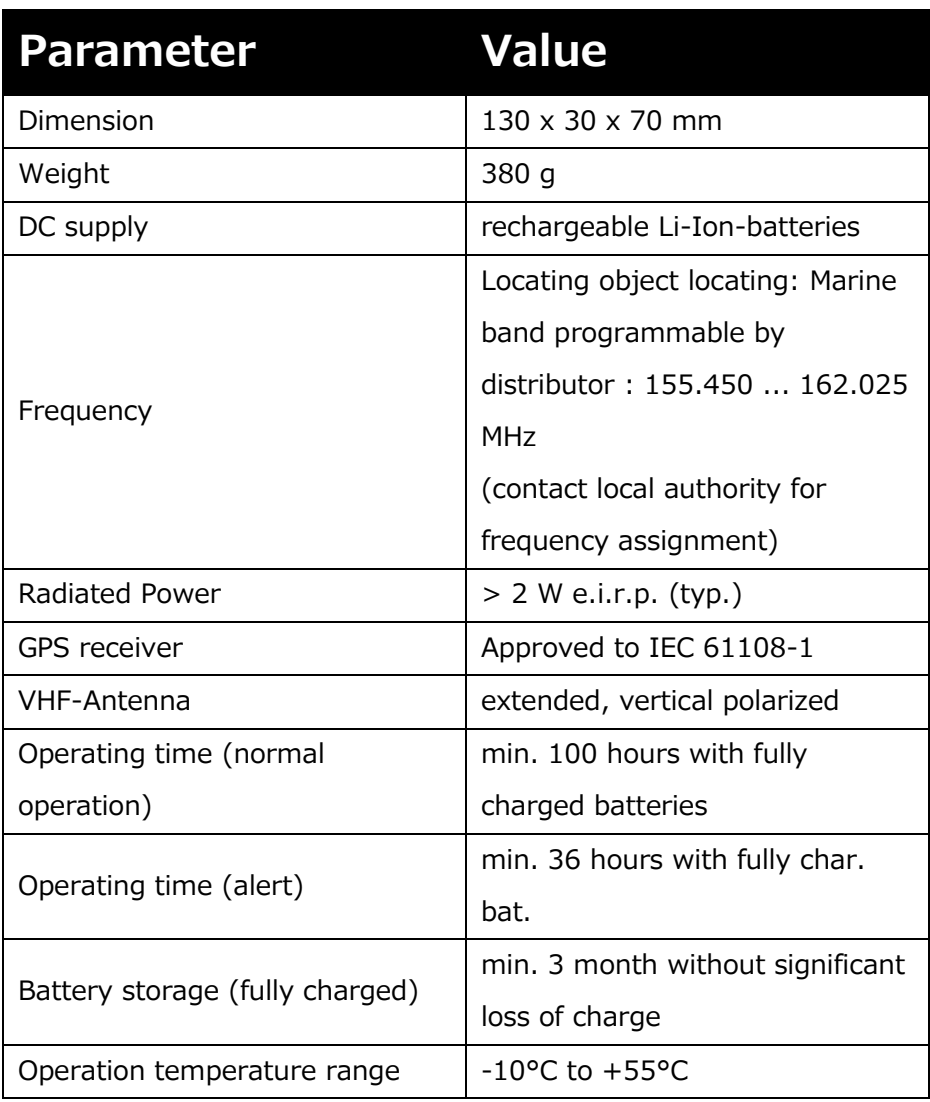

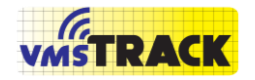

Page 80 of 87

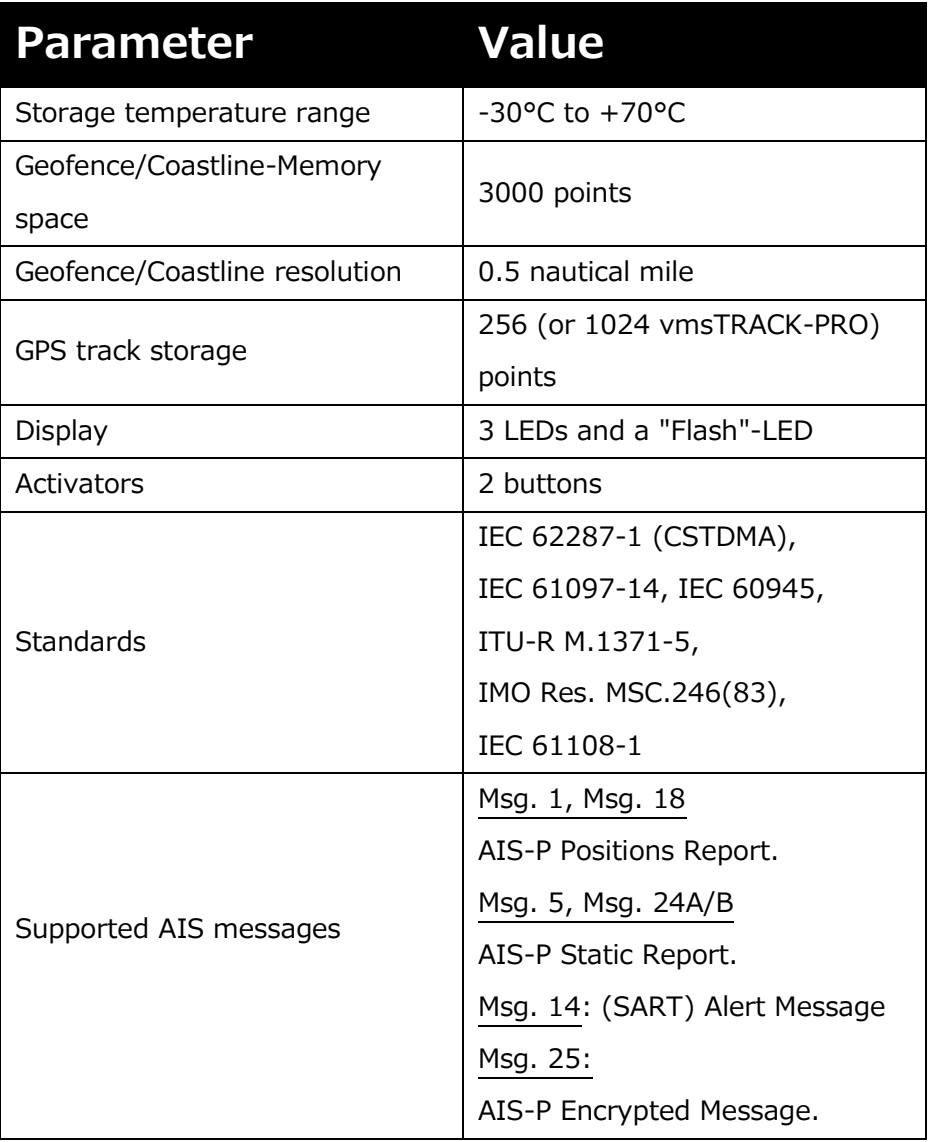

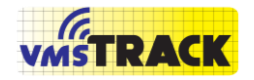

Page 81 of 87

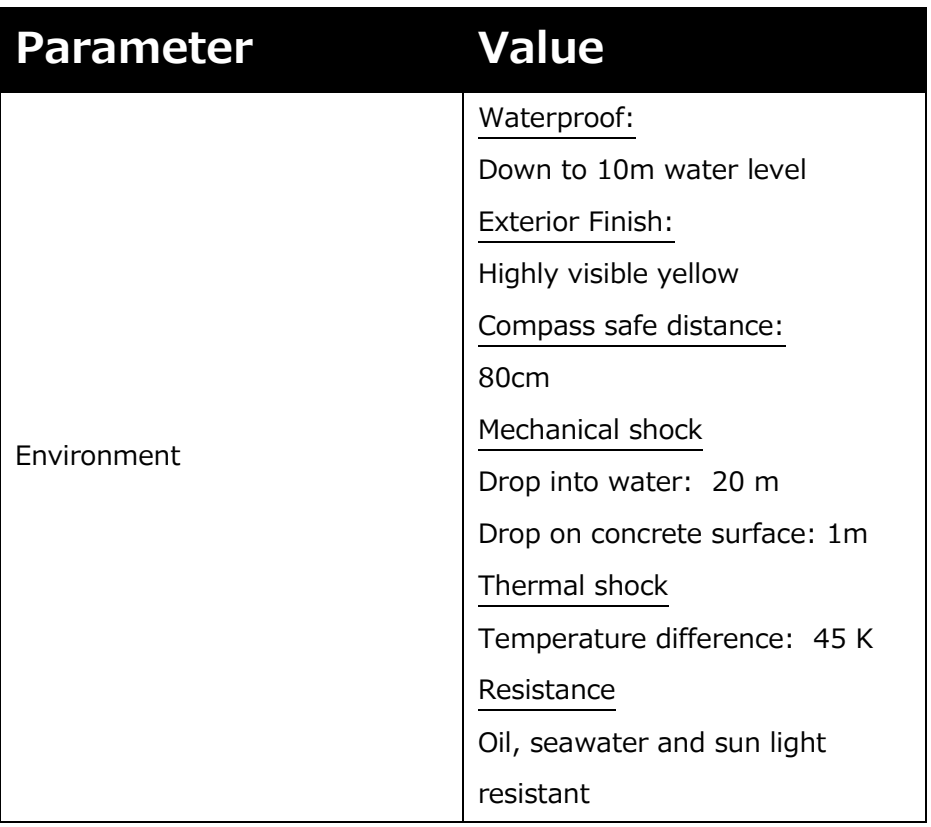

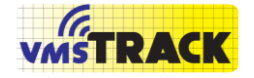

## **10. DECLARATION OF CONFORMITY**

#### EC DECLARATION OF CONFORMITY

#### We: **Weatherdock AG,** Sigmundstrasse 180, D-90431 Nürnberg

declare under our sole responsibility that the products

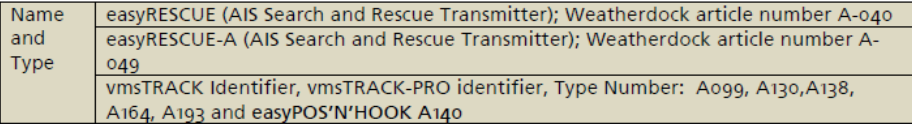

provides equivalent functionality to the following standards, except that it is optimised for transmission from onboard of small vessels at sea

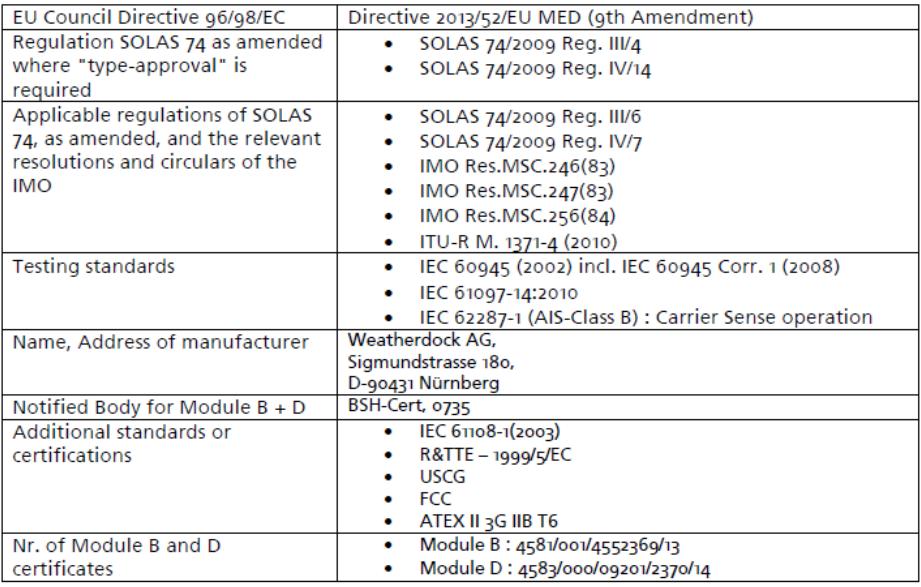

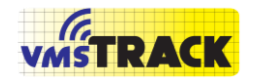

## **11. BOX CONTAINS**

- vmsTRACK(-PRO) transmitter, fully functional
- Manual

# **12. AVAILABLE ACCESSORY**

- Tamperproof & Power Bracket, A122
- Power Bracket (Charger), A121
- Dongle, B084
- vmsTRACK(-PRO) VHF receiver
- VHF antenna

Please contact specialized distributors.

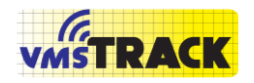

Page 84 of 87

# **14. FAQ**

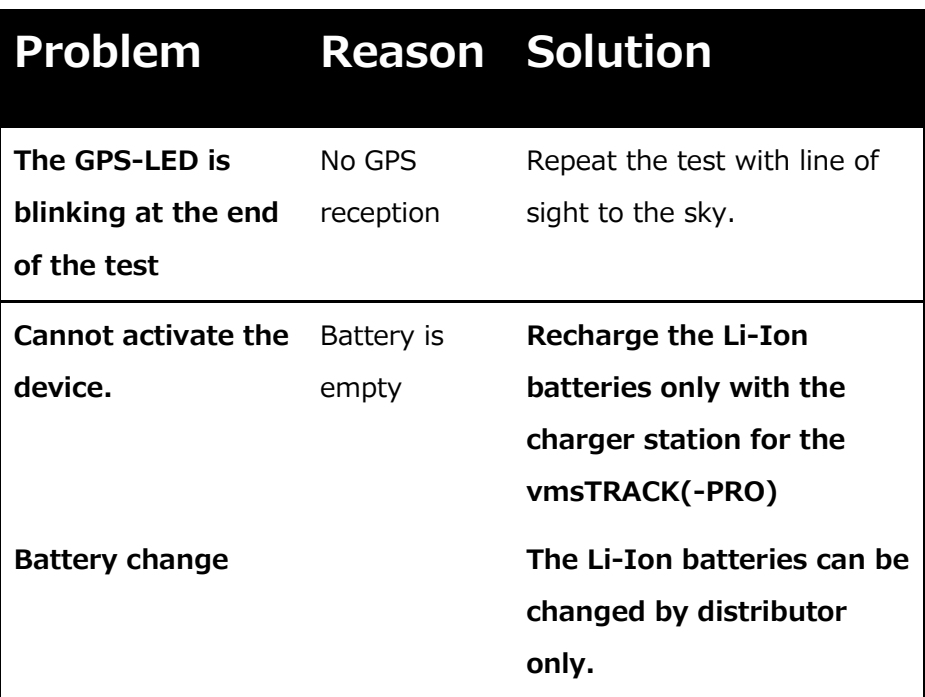

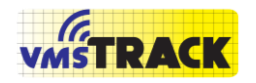

Page 85 of 87

## **15. ANNEX RANGE TEST RESULTS**

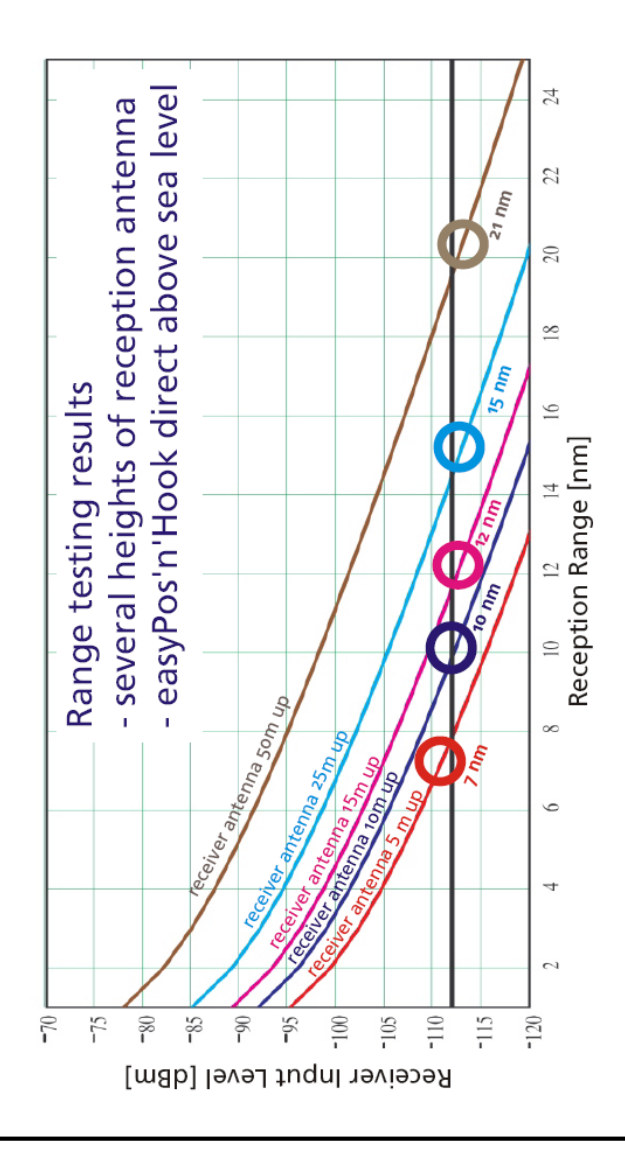

Weatherdock AG

Page 86 of 87

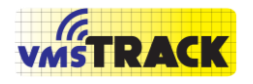

## **16. SUPPORT**

#### **17. WARRANTY**

This Weatherdock AG product is warranted to be free from defects in materials or workmanship for 24month from the date of purchase. Within this period, Weatherdock AG will at its sole option repair or replace any components that fail in normal use Such repairs or replacement will be made at no charge to the customer for parts or labor, provided that the customer shall be responsible for any transportation cost. This warranty does not cover failures due to abuse, misuse, accident or unauthorized alteration or repairs.

THE WARRANTIES AND REMEDIES CONTAINED HEREIN ARE EXCLUSIVE AND IN LIEU OF ALL OTHER WARRANTIES EXPRESS OR IMPLIED OR STATUTORY, INCLUDING ANY LIABILITY ARISING UNDER ANY WARRANTY OF MERCHANTABILITY OR FITNESS FOR A PARTICULAR PURPOSE, STATUTORY OR OTHERWISE.

IN NO EVENT SHALL WEATHERDOCK AG BE LIABLE FOR ANY INCIDENTAL, SPECIAL, INDIRECT OR CONSEQUENTIAL DAMAGES, WHETHER RESULTING FROM THE USE, MISUSE, OR INABILITY TO USE THIS PRODUCT OR FROM DEFECTS IN THE PRODUCT. Weatherdock AG retains the exclusive right to repair or replace the unit or software or offer a full refund of the purchase price at its sole discretion. Such remedy shall be your sole and exclusive remedy for any breach of warranty.

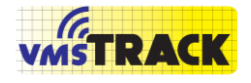

Page 87 of 87

# **18. CONTACT**

WEATHERDOCK AG

Sigmundstr. 180

D-90431 Nuremberg

Germany

Ph: 49-911-376638-30

Fax: 49-911-376638-40

General Service:

[info@wetaherdock.com](mailto:info@wetaherdock.com)